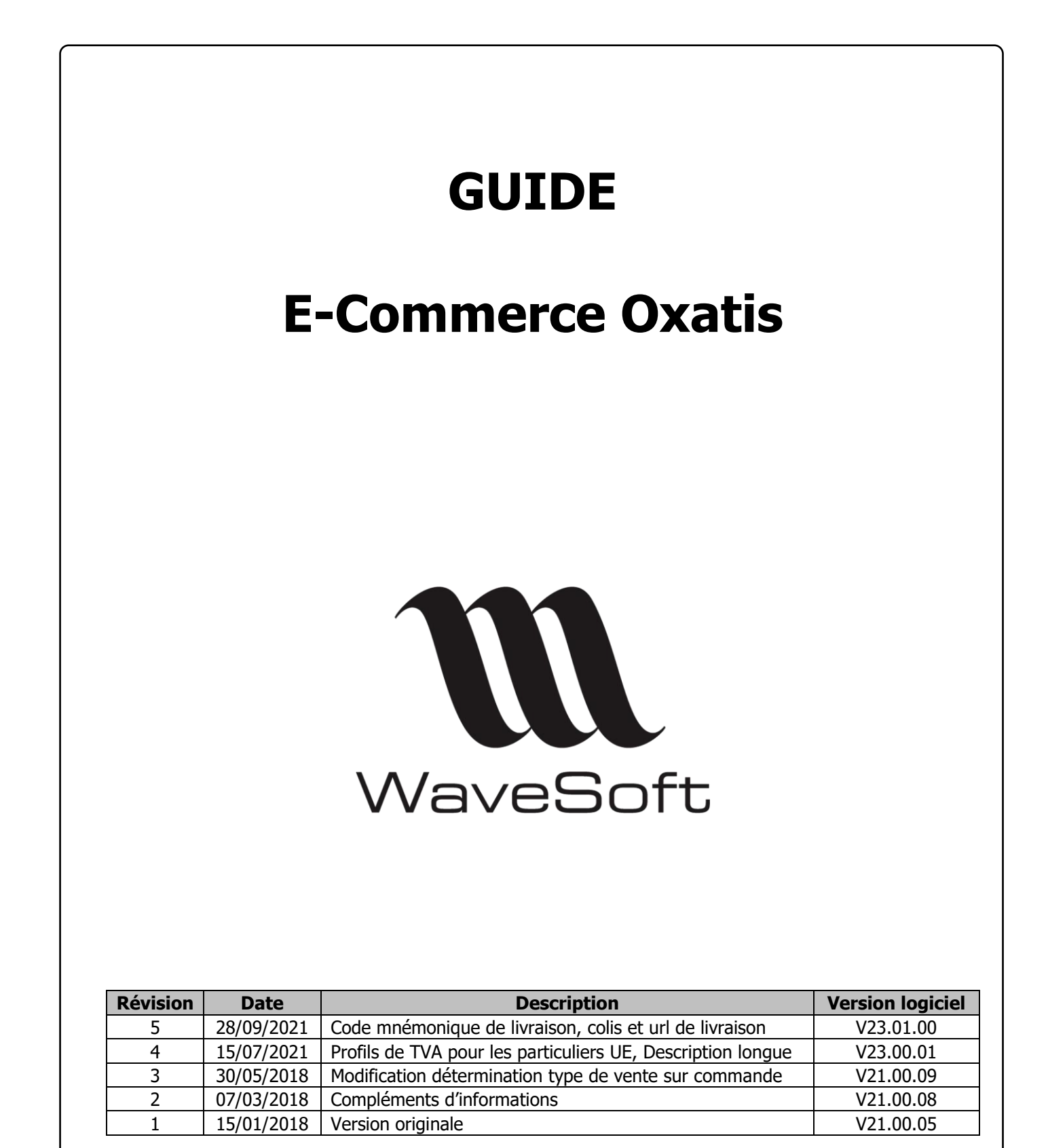

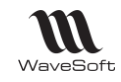

# **SOMMAIRE**

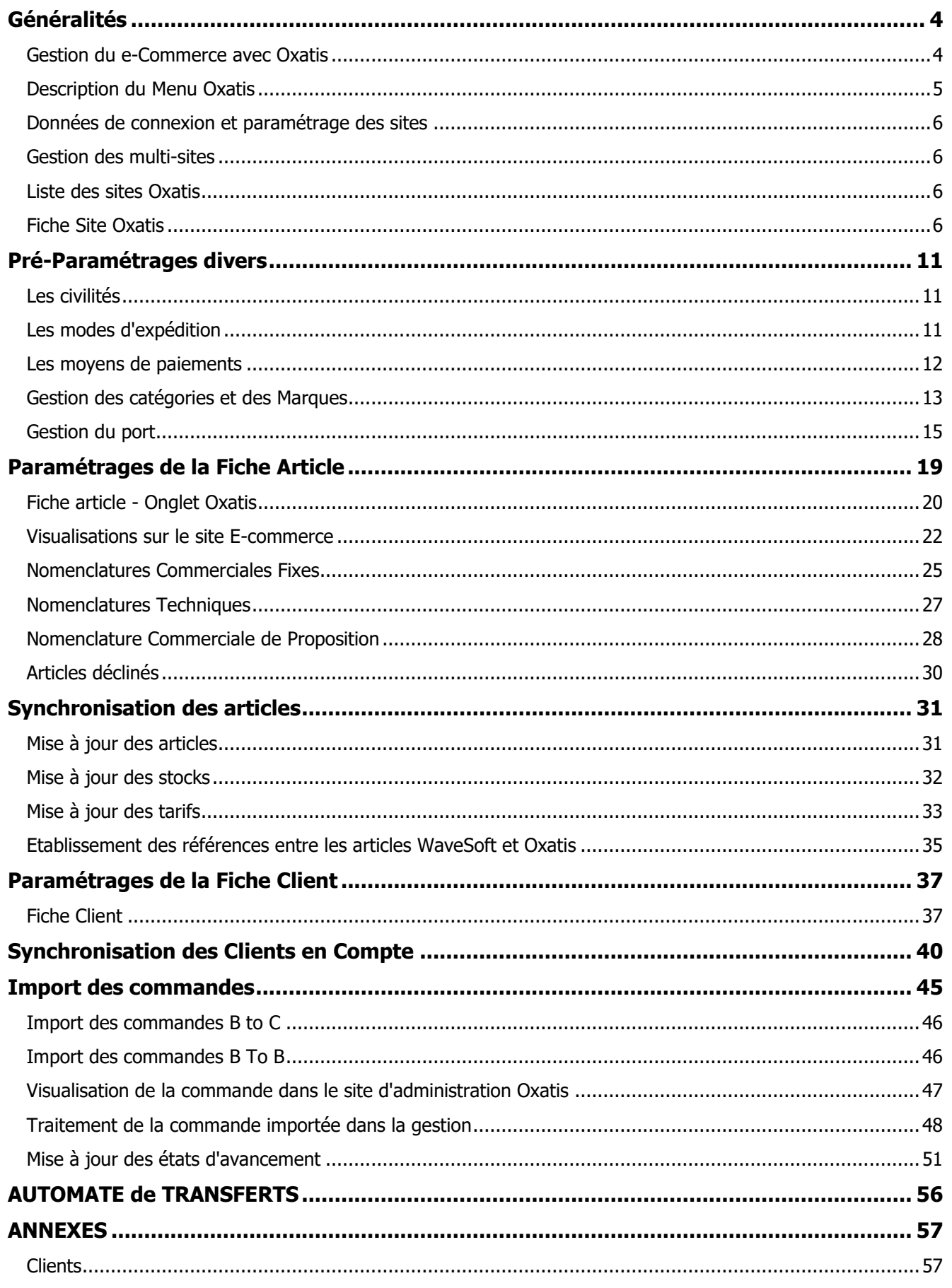

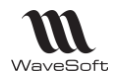

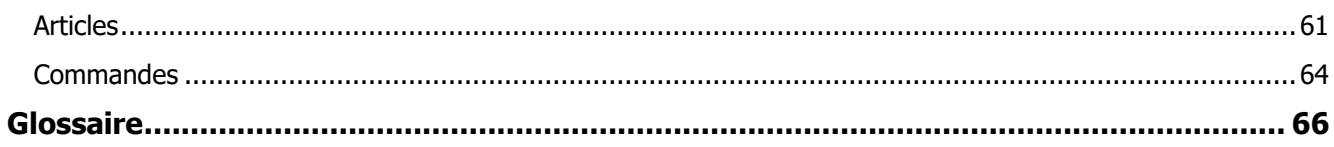

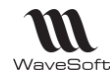

# <span id="page-3-0"></span>Généralités

### <span id="page-3-1"></span>Gestion du e-Commerce avec Oxatis

Cette fonctionnalité est disponible en **Edition Entreprise**, **Edition Professionnelle** et **Edition Standard**. L'extension WaveSoft e-Commerce Oxatis permet sur les différentes éditions de faire communiquer par Web Services un ou plusieurs sites marchands Oxatis avec de l'ERP WaveSoft.

Toute la gestion de votre boutique est automatisée, du catalogue articles, clients, au suivi des états des commandes.

- Publication automatique du catalogue articles sur le site de vente en ligne e-Commerce Oxatis.
- Exportation de la description, de la marque, des images, des catégories d'article.
- Exportation des stocks, des tarifs (Gestion de 10 tarifs très utile en B to B !).
- Exportation des Clients Compte (B to B).
- Importation des Clients Web (B to C).
- Importation des commandes (Uniquement les commandes avec un Etat de paiement égal à "Paiement Confirmé" et les commandes avec un Etat de paiement égal à "Paiement en cours de traitement" dont le paiement est égal à "Chèque" ou « Virement bancaire »).
- Mise à jour sur le site des états d'avancement (Commande en cours : "CdeenCours", commande livrée : "CdeexpedieeColis" ou autres états destinés à gérer les livraisons, et commande facturée : "PubFacture").

Cette fonctionnalité est paramétrable et accessible via le menu "Oxatis".

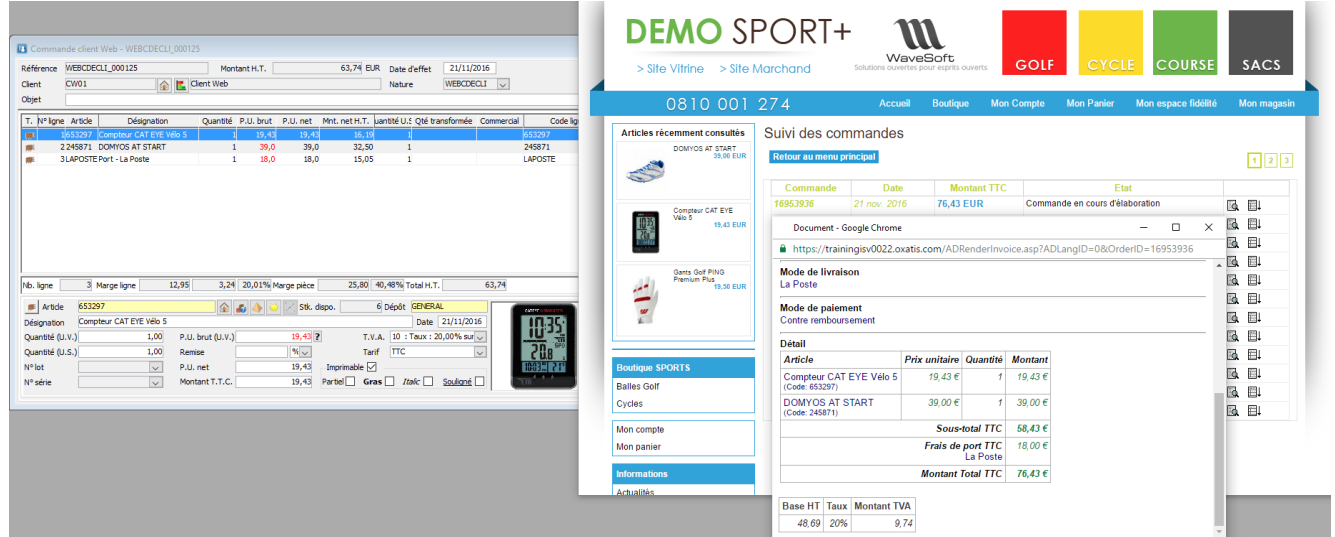

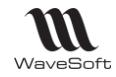

# <span id="page-4-0"></span>Description du Menu Oxatis

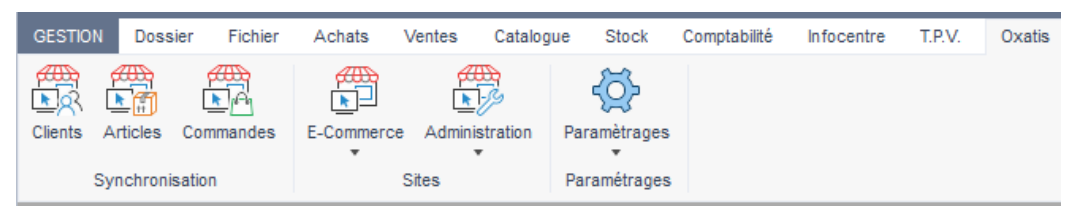

- "Clients" : Accès à la synchronisation automatique des Clients Compte
- "Articles" : Accès à la synchronisation automatique des articles, stocks et tarifs
- "Commandes" : Accès à la synchronisation automatique des commandes, des états d'avancement et des Clients Web (Création, Mise à jour)
- "E-Commerce" : Accès direct aux boutiques en ligne
- "Administration" : Accès direct à l'administration des sites Oxatis
- "Paramétrages" : Accès aux paramétrages des Sites Oxatis et aux paramétrages des Catégories.

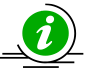

Avant toute synchronisation, certains paramétrages spécifiques pour la vente en ligne e-Commerce Oxatis sont impératifs.

- Des sites Oxatis,
- Des civilités pour les Clients Web et Clients Compte.
- Des modes d'expédition
- Des moyens de paiement.
- Des catégories
- Des marques
- Des articles de type port.
- Des articles pour la publication automatique du catalogue articles, de l'exportation des catégories, de la marque, des images, de l'exportation des stocks et des tarifs sur le site de vente en ligne e-Commerce Oxatis.

Si les articles existent déjà sur Oxatis, créer leur code sur WaveSoft et effectuer un « Etablissement des références entre les articles WaveSoft et Oxatis.»

Des fiches client pour l'exportation des Clients Compte.

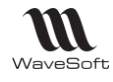

# <span id="page-5-0"></span>Données de connexion et paramétrage des sites

Pour envoyer et recevoir des informations provenant de sites e-Commerce Oxatis, le paramétrage des sites cidessous est impératif.

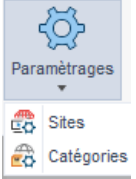

### <span id="page-5-1"></span>Gestion des multi-sites

- **Edition Standard** Mono site
- **Edition Professionnelle** : Deux sites
- **Edition Entreprise** : Multi-sites

### <span id="page-5-2"></span>Liste des sites Oxatis

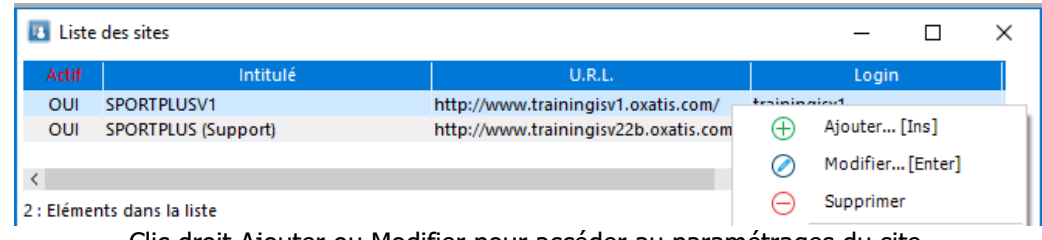

Clic droit Ajouter ou Modifier pour accéder au paramétrages du site.

### <span id="page-5-3"></span>Fiche Site Oxatis

### **Fiche Site Oxatis - Entête**

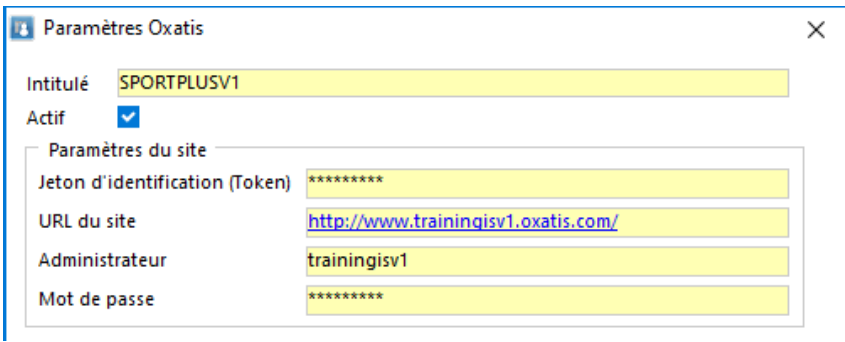

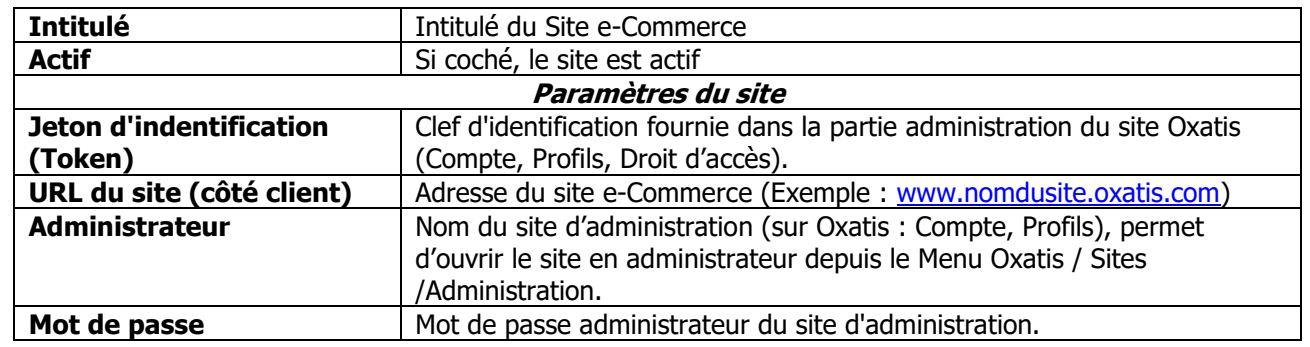

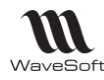

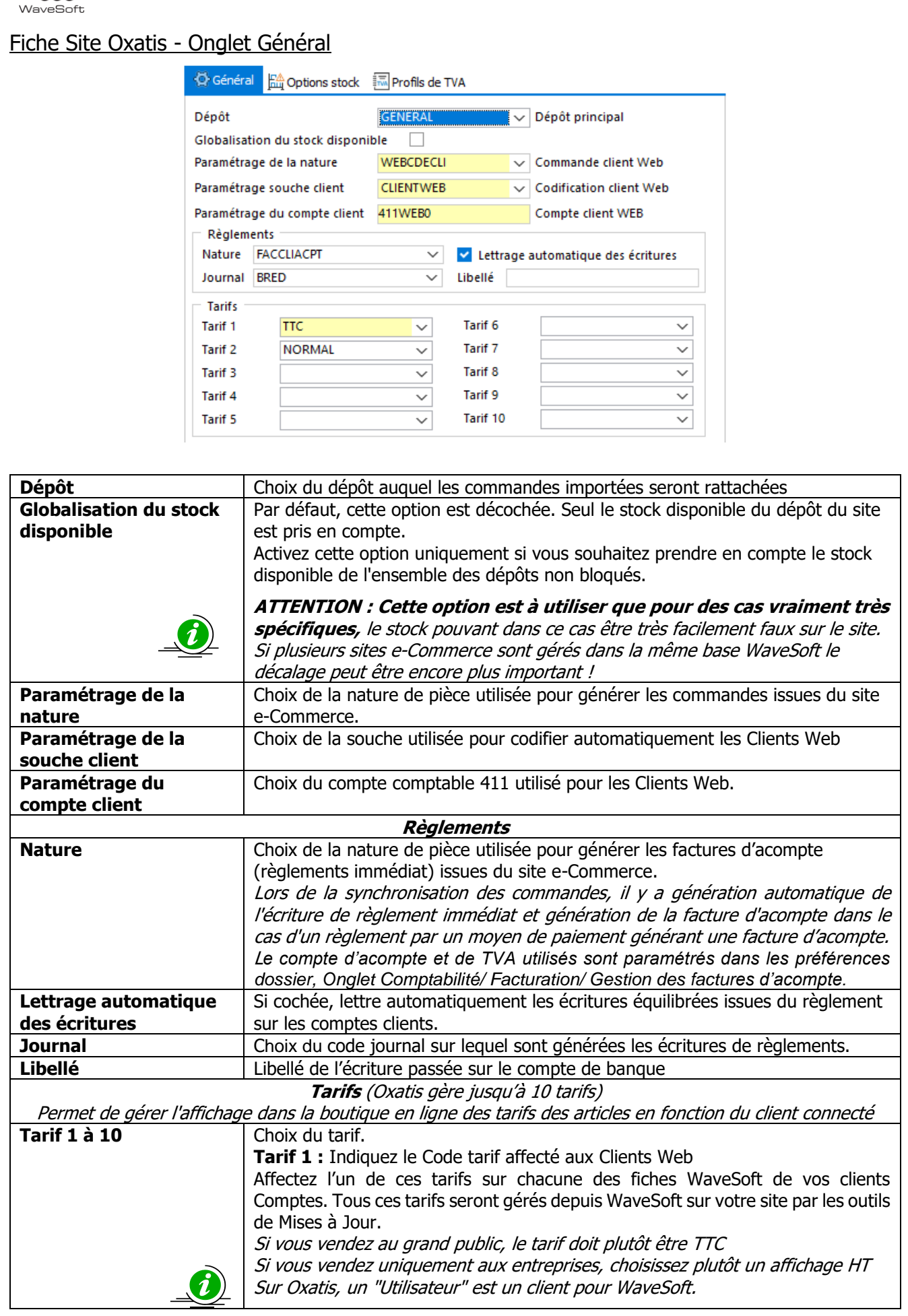

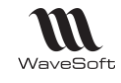

Sur l'onglet Vente, saisissez les tarifs utilisés sur le site e-Commerce.

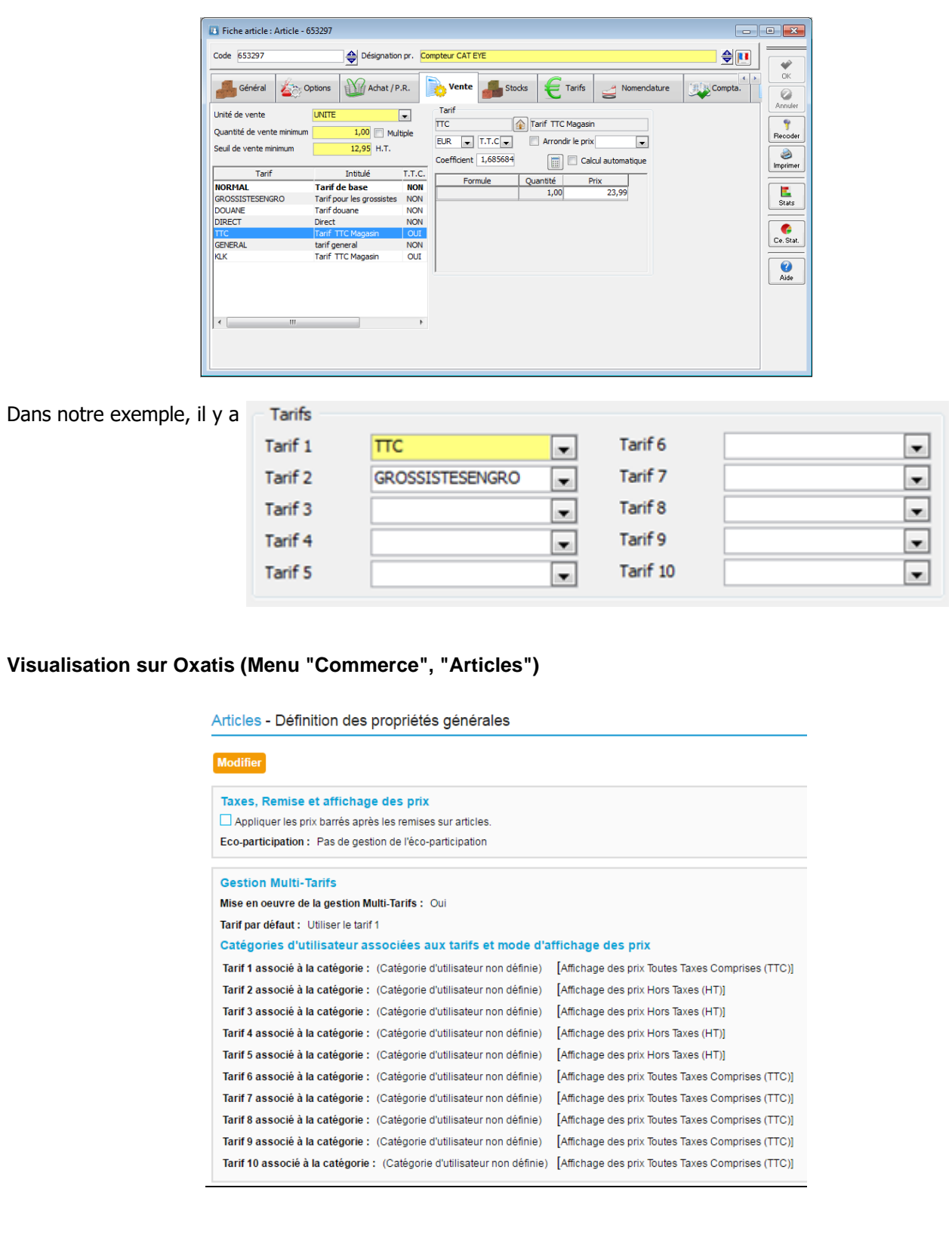

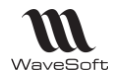

### Fiche Site Oxatis / Onglet Options stock

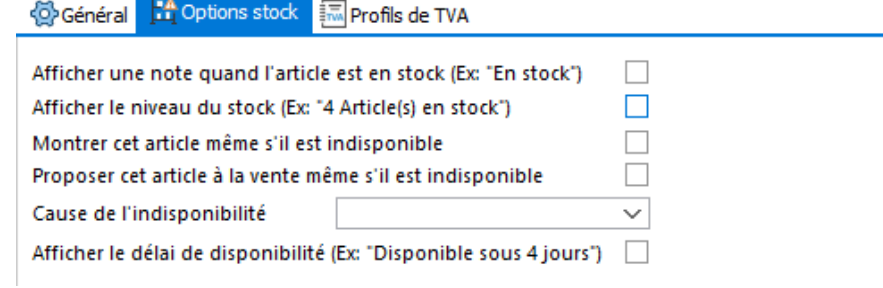

Permet de paramétrer par défaut les 6 options de la partie "Stock" des fiches articles Oxatis. Ces options stock par défaut seront reprises à la création d'une fiche e-Commerce d'un article. Voir « Paramétrage de la Fiche article »

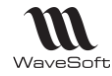

### Fiche Site Oxatis / Onglet Profils de TVA

Dans le paramétrage d'Oxatis, vous pouvez effectuer le paramétrage :

- De la vente « National », des professionnels et de l'export.
- De la vente aux particuliers dans les pays de l'UE en fonction du seuil de 10K€.

Le paramétrage pour les particuliers doit être fait en même temps dans Oxatis et dans WaveSoft afin d'avoir des montants de tva identiques dans les pièces.

*Voir Fichier / Paramétrages / Gestion des profils de TVA pour l'ajout d'un Profil de TVA.*

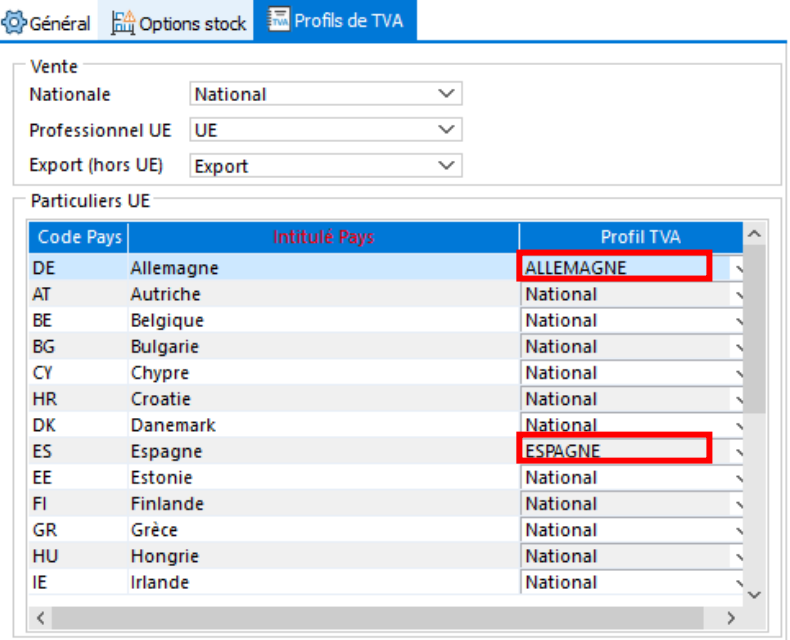

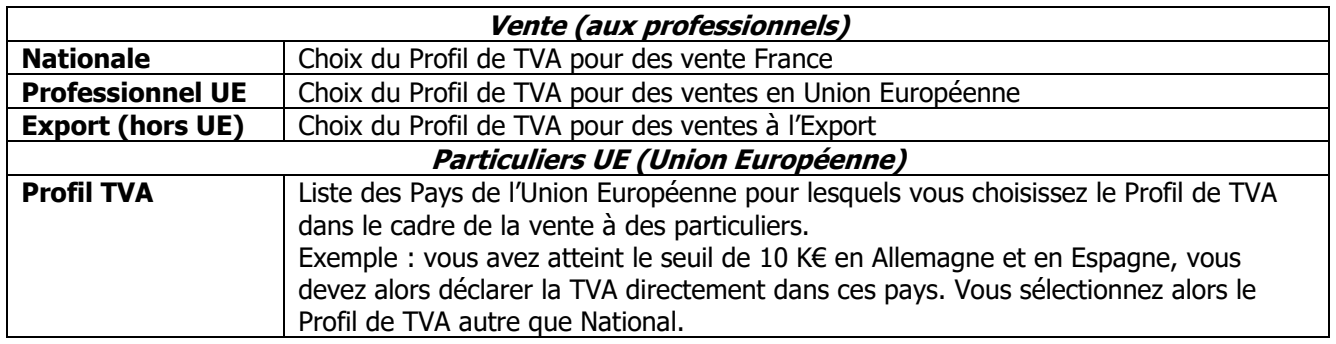

Règle de détermination du Profil de TVA affecté à la commande Oxatis importée :

On s'appuie sur les 2 éléments suivants :

- le code iso du pays de livraison.

- la présence du N° TVA intra.

Pays de livraison : France : Profil de TVA « Nationale ». Pays de livraison hors UE : Profil de TVA « Export (hors UE). Pays de livraison UE et client avec N° TVA intra : Profil de TVA « Professionnel UE ». Pays de livraison UE et client particulier (sans N° TVA intra) : Profil de TVA défini pour le pays de livraison.

Prise en compte du paramétrage de la fiche Article, onglet « Profils TVA », pour le compte de vente, la TVA à appliquer et la TPF : Voir [Fiche Article.](javascript:TL_15928.HHClick())

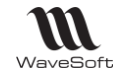

# <span id="page-10-0"></span>Pré-Paramétrages divers

Pour une cohérence des structures entre Oxatis et WaveSoft Gestion lors de l'import, des informations doivent être au préalablement paramétrées.

# <span id="page-10-1"></span>Les civilités

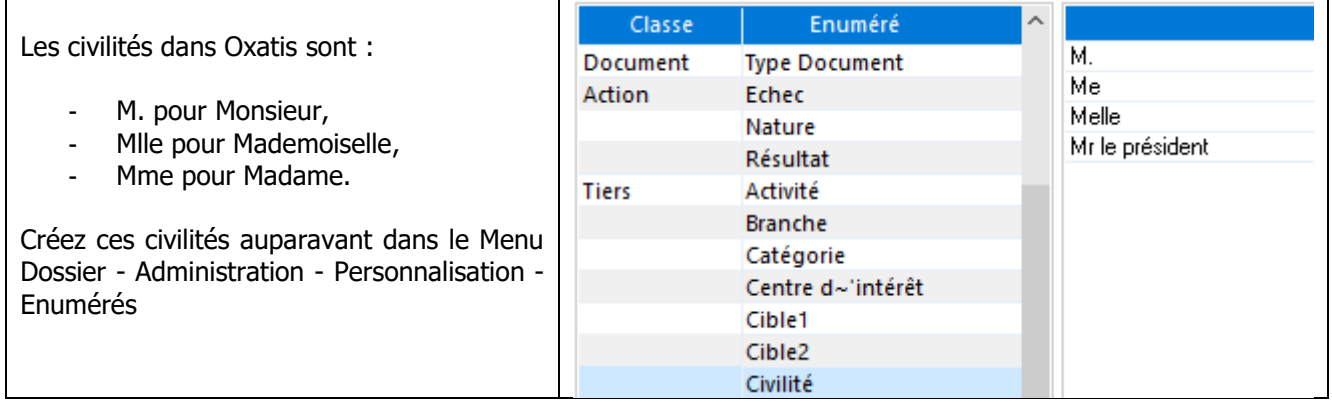

# <span id="page-10-2"></span>Les modes d'expédition

Si vous souhaitez récupérer dans l'entête de la commande WaveSoft le mode d'expédition choisi sur le site e-Commerce, l'Url du suivi de vos colis associée à votre fiche expédition, créez les modes d'expédition dans le menu "Fichier", "Les expéditions" de la Gestion Commerciale.

Le libellé du mode de livraison dans Oxatis doit correspondre au code expédition dans WaveSoft. Le code expédition sur WaveSoft comporte 23 caractères au maximum, sans espaces et majuscule. Il est donc indispensable de créer des libellés Oxatis sur 23 caractères alphanumériques maximum sans compter les éventuels espaces, et de mettre en code expédition sur WaveSoft les caractères du libellé Oxatis en majuscule, sans les espaces.

Par exemple, le mode de livraison dont le libellé est sur Oxatis « La Poste », fera référence au mode d'expédition dont le code est en Gestion Commerciale « LAPOSTE ».

A l'import de la commande, le mode de livraison dans Oxatis est importé dans le champ "Expédition" de l'entête de la commande, sur l'onglet "Livraison".

Si problème de correspondance à l'import, cette information sera importée par défaut dans l'onglet "Note" de la commande".

Voir Guide Gestion Commerciale – Les expéditions en complément.

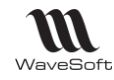

### <span id="page-11-0"></span>Les moyens de paiements

Créez tous les moyens de paiement définis dans Oxatis dans WaveSoft, dans le menu "Fichier", "Paramétrage", " Gestion des moyens de paiements" de la Gestion Commerciale.

#### Ľ **Les intitulés doivent être rigoureusement identiques sur WaveSoft ET Oxatis.**

**Pré-requis obligatoire :** Veillez à bien libeller les 2 moyens de paiements **« Chèque »** dans Oxatis et WaveSoft avec un « C » majuscule et un « è » accent grave et **« Virement bancaire »** avec un « V » majuscule !!! Des traitements spécifiques sont liés à ces libellés.

Si toutefois ce paramétrage n'est pas effectué où que des valeurs ne peuvent pas être importées, cette information sera importée par défaut dans l'onglet "Note" de la commande".

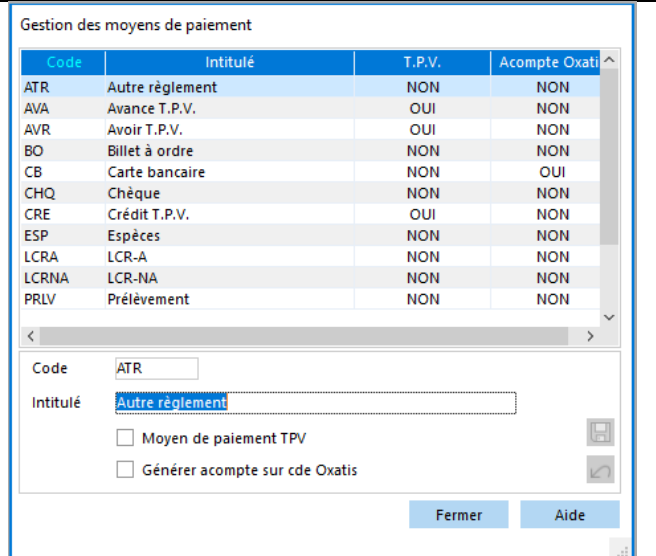

Tout moyen de paiement coché « Générer acompte sur cde Oxatis », génèrera une facture d'acompte à l'import des commandes dans WaveSoft pour un client Web, un client Compte n'étant pas soumis au règlement de la commande dans Oxatis.

Pour un moyen de paiement type « Paypal » nous conseillons de ne pas générer d'acompte et de saisir les règlements envoyés par Paypal par l'assistant de règlement client pour avoir un suivi optimum des règlements Paypal. Pour distinguer ces commandes des autres, qui devront être livrées sans être alors réglées, l'information « Paypal » est notée en début de réf. Externe des Commandes récupérées du site.

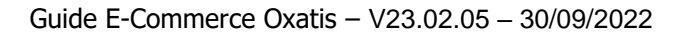

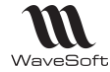

### <span id="page-12-0"></span>Gestion des catégories et des Marques

#### **Les catégories :**

Dans Oxatis, chaque article peut être classé dans des catégories. Ce classement est optionnel, il permet de simplifier la navigation et la recherche des articles sur votre site e-Commerce. Si vous ne gérez pas les catégories à partir de WaveSoft, alors celles indiquées directement sur le site seront conservées. Dans Oxatis, les catégories d'articles et leur hiérarchie sont créées automatiquement lors de la synchronisation des articles.

**O** Une catégorie sur Oxatis peut être composée au maximum de 100 caractères, c'est une limitation Oxatis.

#### **Les marques :**

moins de 6 niveaux.

Dans Oxatis : Extrait de l'administration du site Oxatis, sur la fiche article :

"Si vous la connaissez, indiquez la marque de cet article comme SONY, NOKIA, NIKON, etc. Cette information est parfois requise par certains moteurs marchands ou comparateurs de prix. Notez que cette information n'est pas affichée sur votre site et il est donc fortement conseillé de toujours reporter le nom de la marque dans le nom de vos articles comme, par exemple, "Téléphone mobile NOKIA 6270"

Si elle est gérée sur WaveSoft, elle est importée à la synchronisation des articles, sinon, on conserve celle indiquée directement sur le site Oxatis.

1) Créez les catégories d'articles dans WaveSoft à partir du Menu "Oxatis", "Paramétrages", "Catégories".

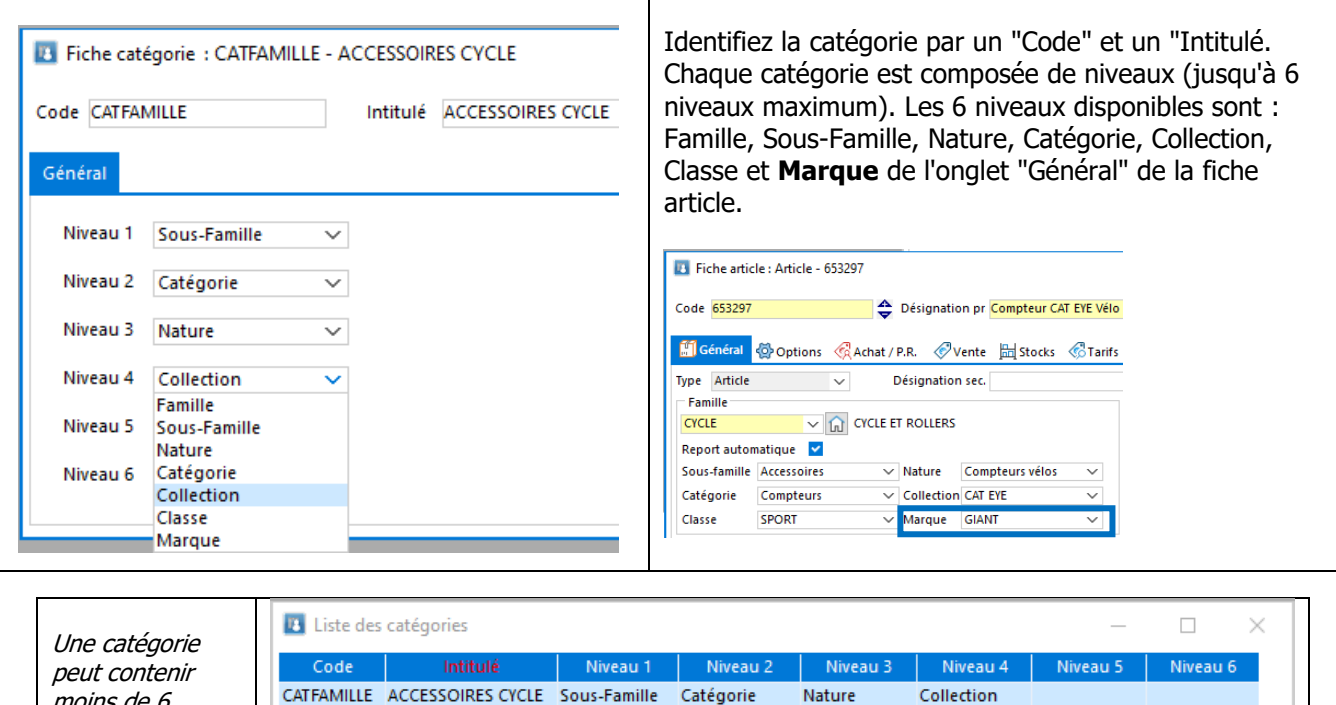

#### 2) Spécifiez la où les catégorie(s) sur la fiche article, dans l'onglet "Oxatis" (voir Fiche Article).

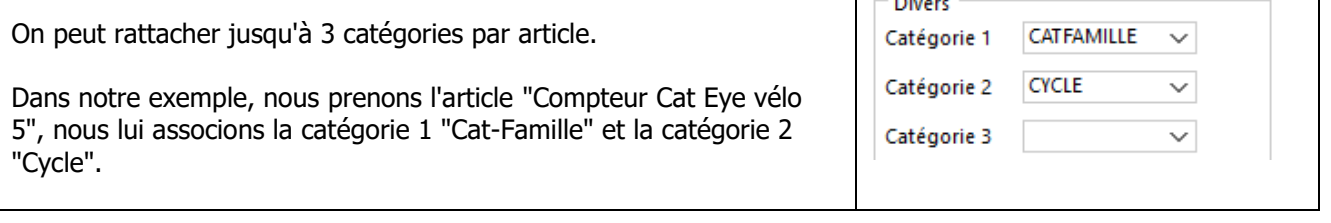

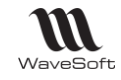

### 3) Sur le site d'administration d'Oxatis, après synchronisation, Menu Catalogue

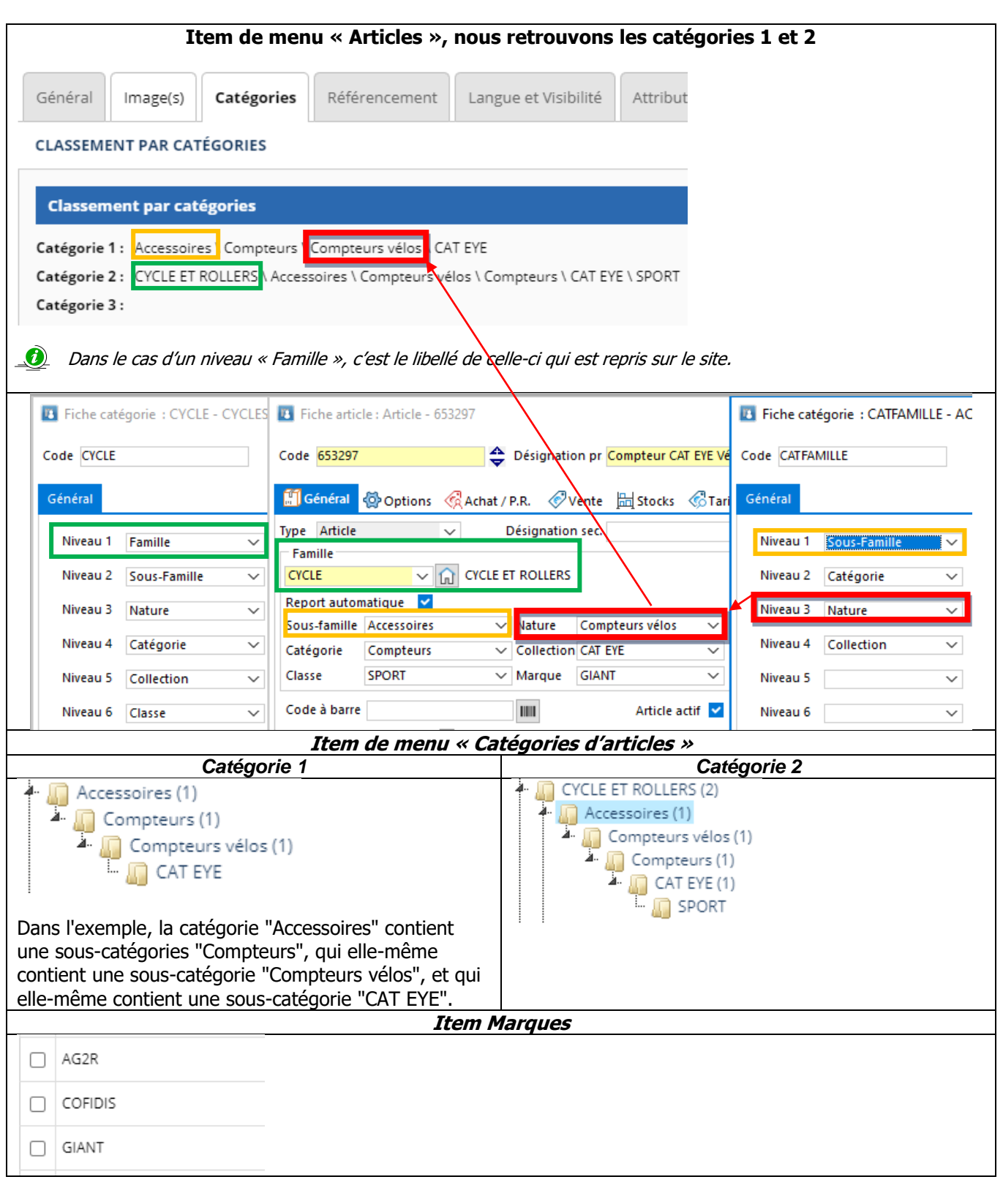

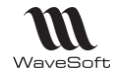

### <span id="page-14-0"></span>Gestion du port

### **Port exonéré de T.V.A.**

En ce qui concerne les ports exonérés de T.V.A., WaveSoft et Oxatis le gère en pied de commande. Le montant du port est automatiquement importé dans le pied de la commande dans WaveSoft Gestion en « Port Exo. ». Le nom du mode de livraison définit côté Oxatis est repris dans l'onglet « Note » de l'entête de la commande WaveSoft.

#### Exemple :

Dans Oxatis, vous avez créé un Mode de livraison "La Poste" avec une TVA à 0 % et un montant de base HT égal à 15 euros.

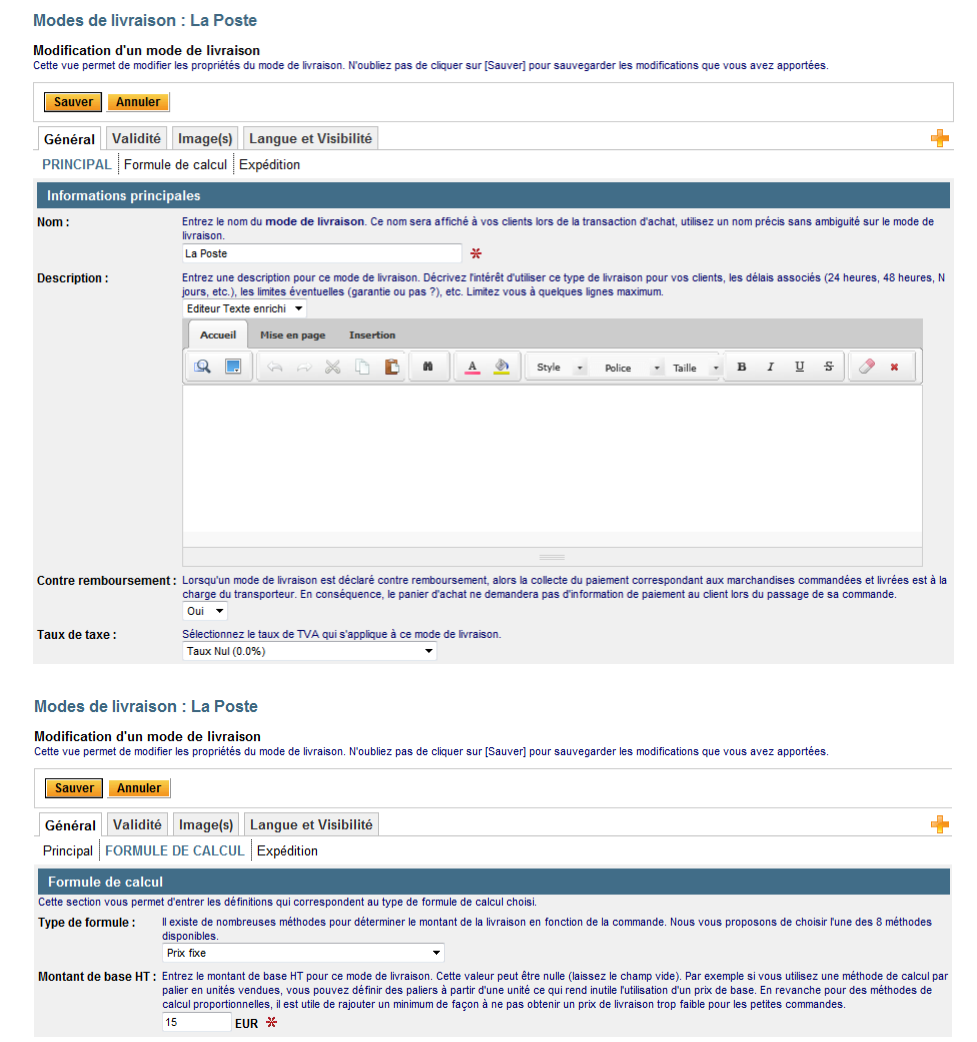

Lors de l'import des commandes, le montant du port de 15 euros sera automatiquement importé dans le champ "Port Exo." en pied de commande dans WaveSoft Gestion.

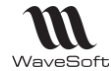

#### **Port soumis à T.V.A.**

Pour les ports soumis à T.V.A. dans WaveSoft, ils sont gérés en ligne dans la commande, à l'aide d'articles de type Port, ce qui permet de renseigner toutes les informations nécessaires à la comptabilisation (Code TVA, compte comptable, etc…).

Il est obligatoire de créer un code T.V.A. spécifique sur WaveSoft qui sera affecté seulement à ces articles, pour pouvoir différentier les bases TVA des articles et des ports dans la commande WaveSoft. Voir l'onglet « Totaux » de la commande en exemple plus loin.

Si l'article de type port n'est pas créé dans WaveSoft Gestion, lors de la synchronisation des commandes, le message ci-dessous apparait :

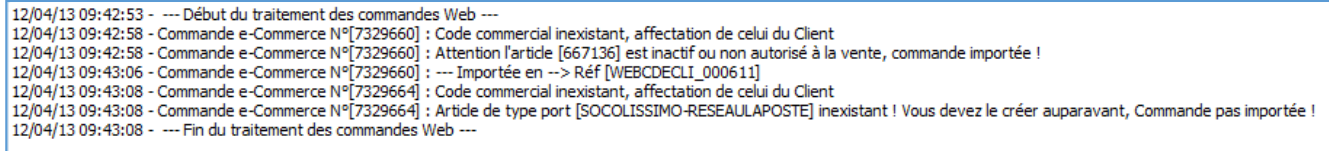

Pour faire la liaison entre les frais de port Oxatis soumis à TVA (Le mode de livraison) et un article de type Port en Gestion Commerciale (Code article), nous effectuons une liaison entre le libellé du mode de livraison sur Oxatis et le code de l'article en Gestion Commerciale.

Créez tous les articles de type Port dans la Gestion Commerciale correspondants aux modes de livraisons soumis à TVA définis dans Oxatis. Par rapport au libellé Oxatis du mode de livraison, créez le code article en supprimant les caractères spéciaux et les accents, le code en majuscule et avec les 25 premiers caractères. Par exemple, le mode de livraison dont le libellé est sur Oxatis « So Colissimo – Réseau La Poste France», correspond à l'article de type port WaveSoft dont le code est «SOCOLISSIMO-RESEAULAPOSTE».

Exemple de Mode de livraison «So Colissimo - Réseau La Poste» dans Oxatis :

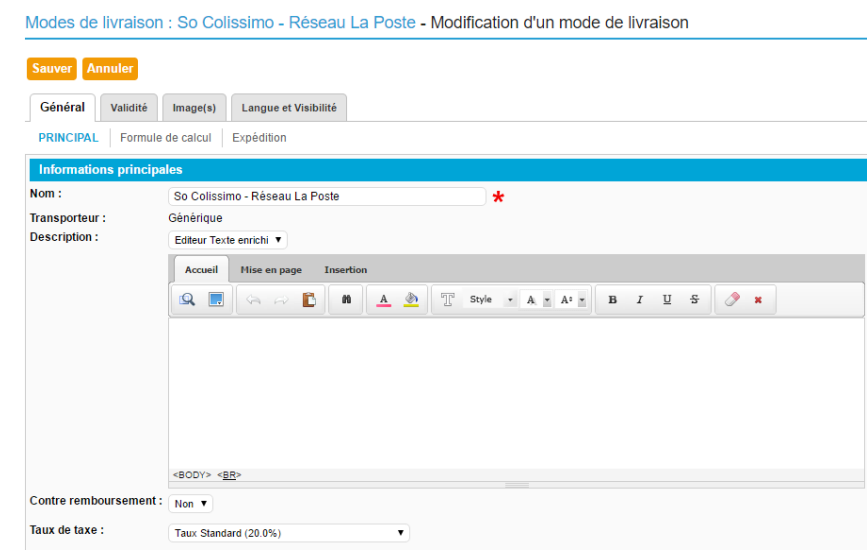

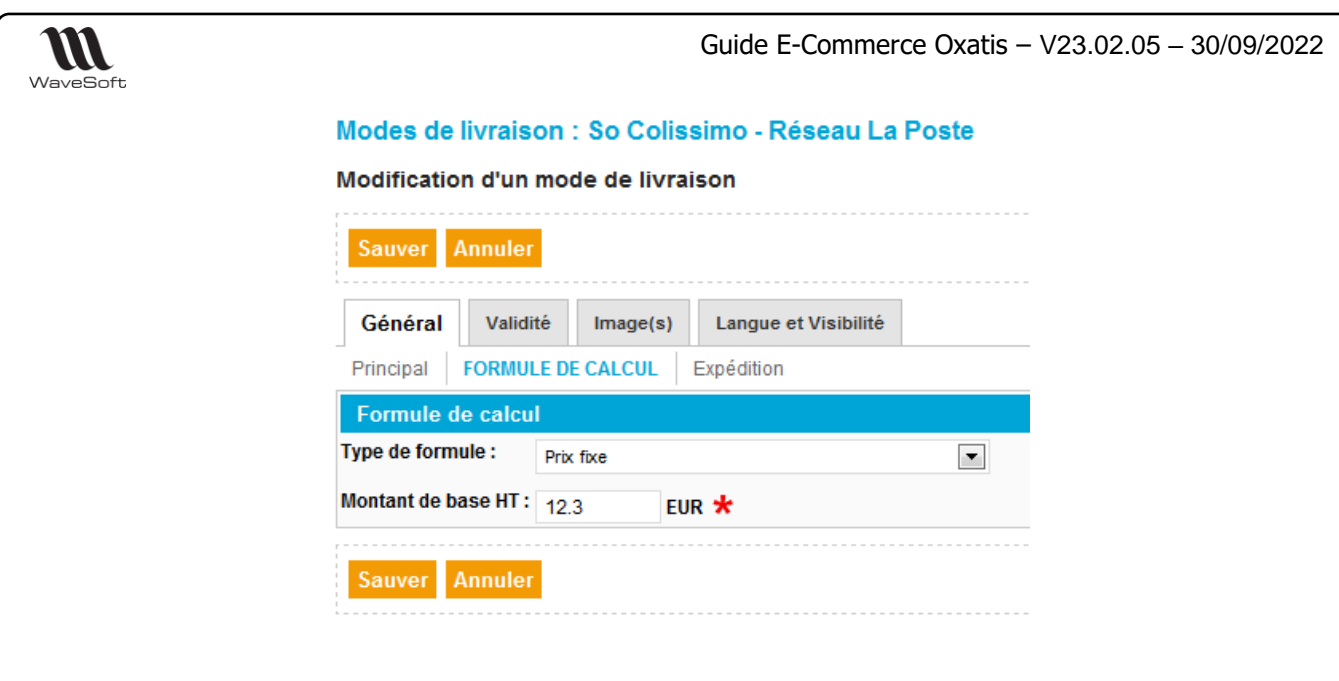

Article avec code "SOCOLISSIMO-RESEAULAPOSTE" à créer dans WaveSoft Gestion :

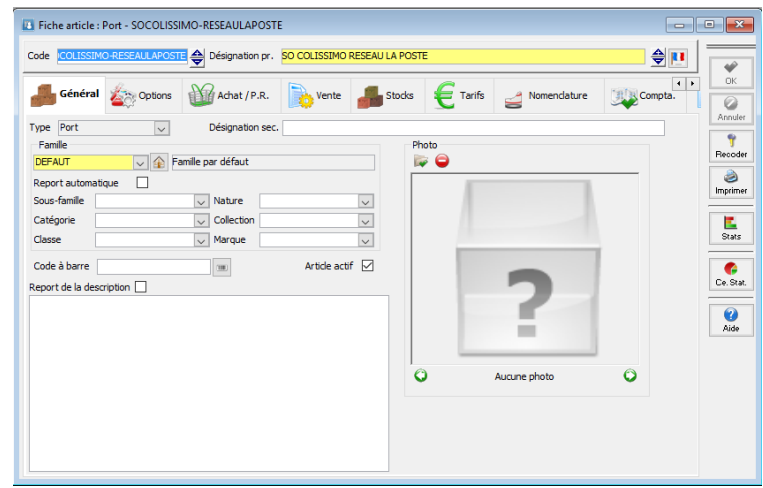

Les ports sur Oxatis n'étant pas soumis aux remises, il faudra bien veiller à décocher « Article soumis Ľ aux remises », sur la fiche article WaveSoft sur l'onglet « Option », voire sur la fiche famille spécifique associée à ces articles !

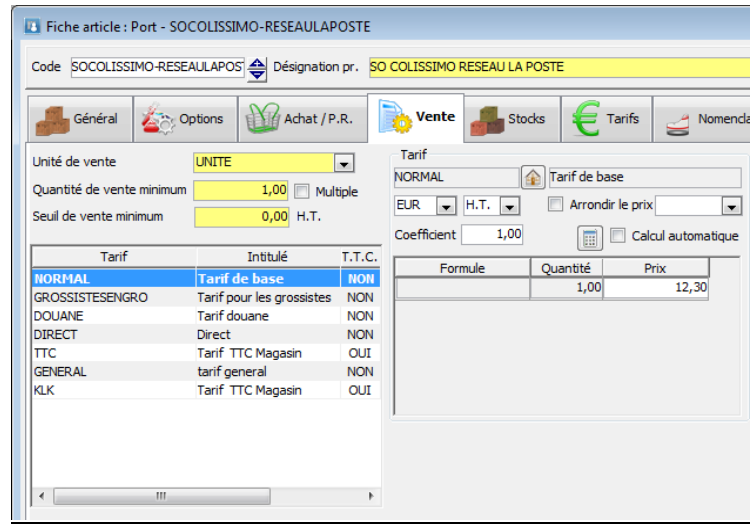

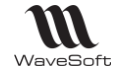

Exemple de commande importée avec une ligne Article Port :

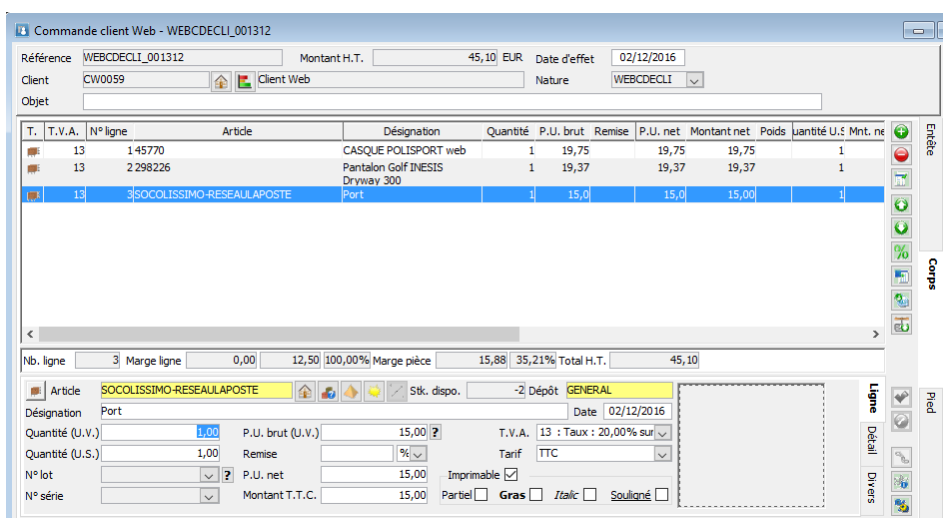

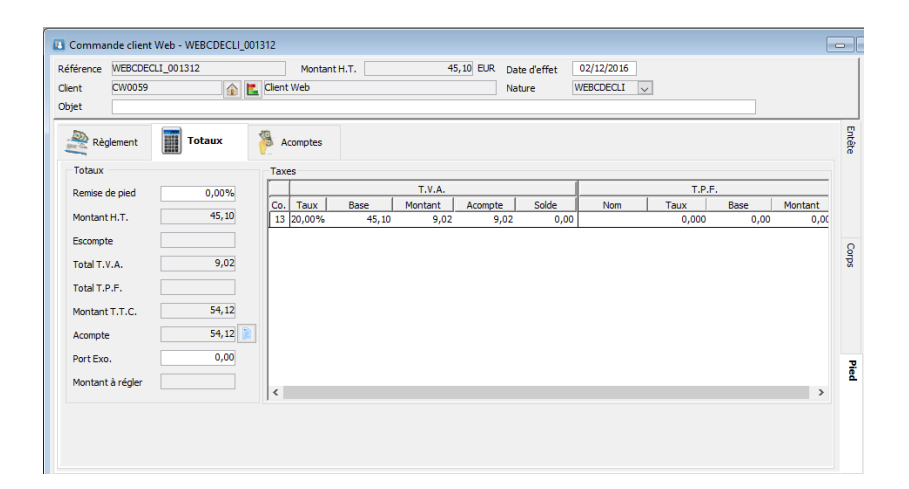

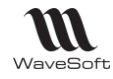

# <span id="page-18-0"></span>Paramétrages de la Fiche Article

Pour publier l'ensemble des informations de la fiche article sur le site e-Commerce Oxatis, la fiche article doit être complétée. L'article n'existant pas sur Oxatis, sera automatiquement créé à la prochaine MAJ Article.

Si l'article existe déjà sur Oxatis, à l'« Etablissement des références entre les articles WaveSoft et Oxatis » - Fonction obligatoire dans ce cas ! - ces informations seront créées automatiquement.

Complétez tous les articles que vous souhaitez mettre sur le catalogue de vente en ligne. Sur l'onglet "Options" : Cocher l'option "Article publié sur Oxatis" pour que l'onglet « Oxatis » soit affiché.

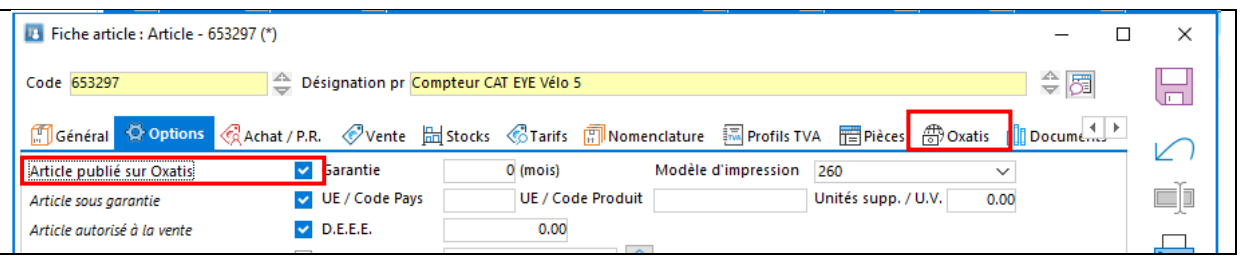

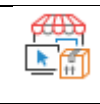

« Mise à jour Oxatis ». Ce bouton est visible si vous avez enregistré votre licence Oxatis, il est actif si l'article est publié sur un site Oxatis. Il permet l'enregistrement et/ou la publication des données de la fiche sur le site Oxatis.

Une notification « Mise à jour Oxatis effectuée » confirme le bon déroulement de la synchronisation.

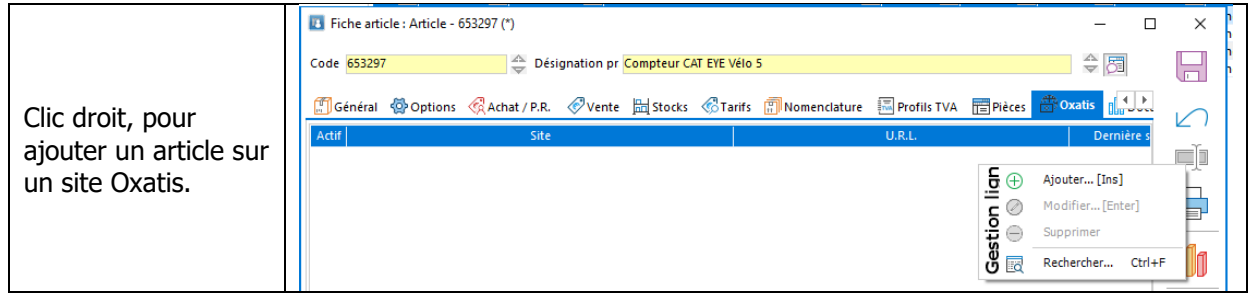

Répétez cette action si vous souhaitez gérer un article sur plusieurs sites. Le nombre maximum de sites est fonction de l'Edition de la Gestion Commerciale. **Standard** : 1, **Professionnelle** : 2, **Entreprise** : N

<span id="page-19-0"></span>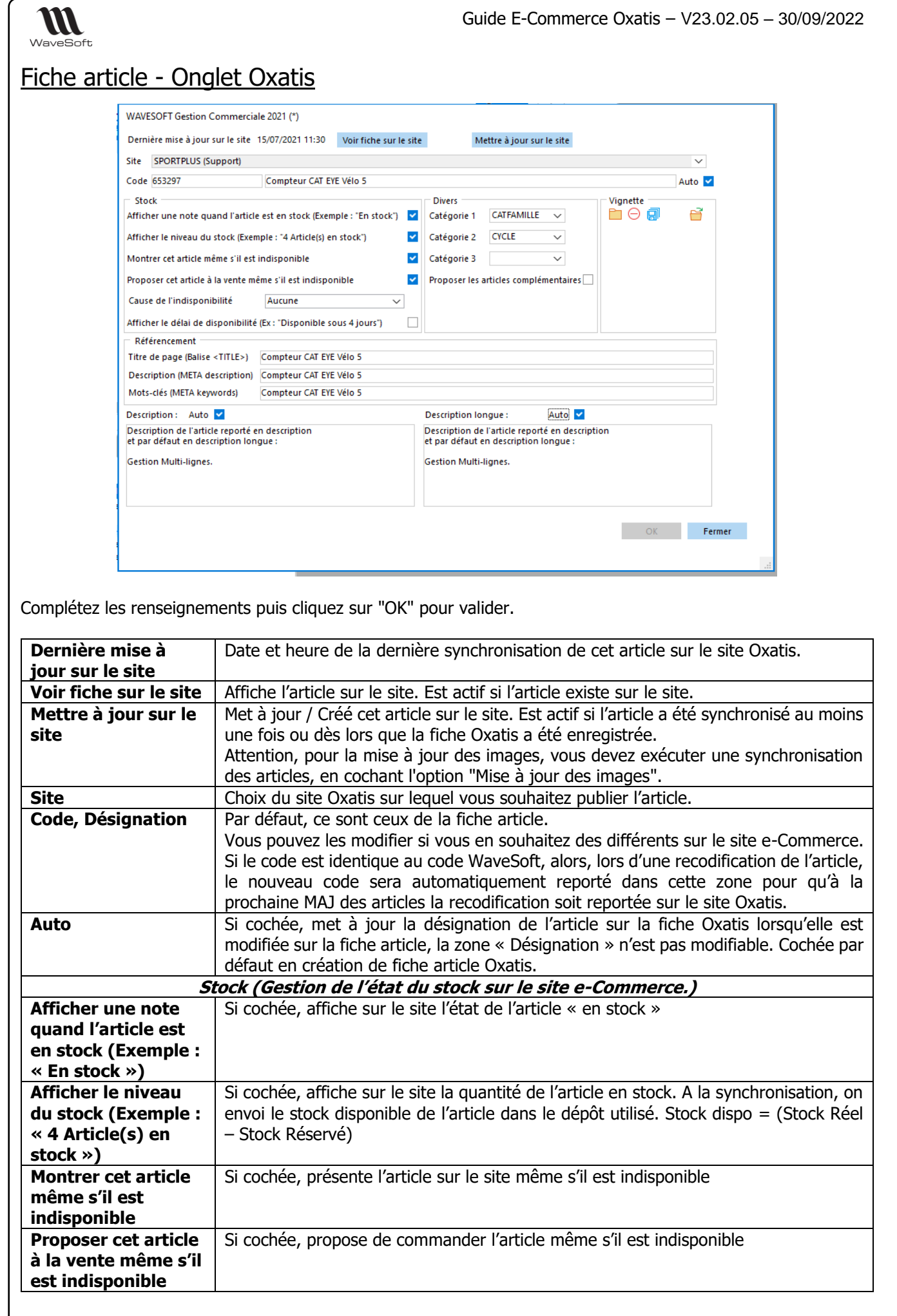

WAVESOFT – 32 rue Jean Rostand – 91893 ORSAY Cedex www.wavesoft.fr 20/67

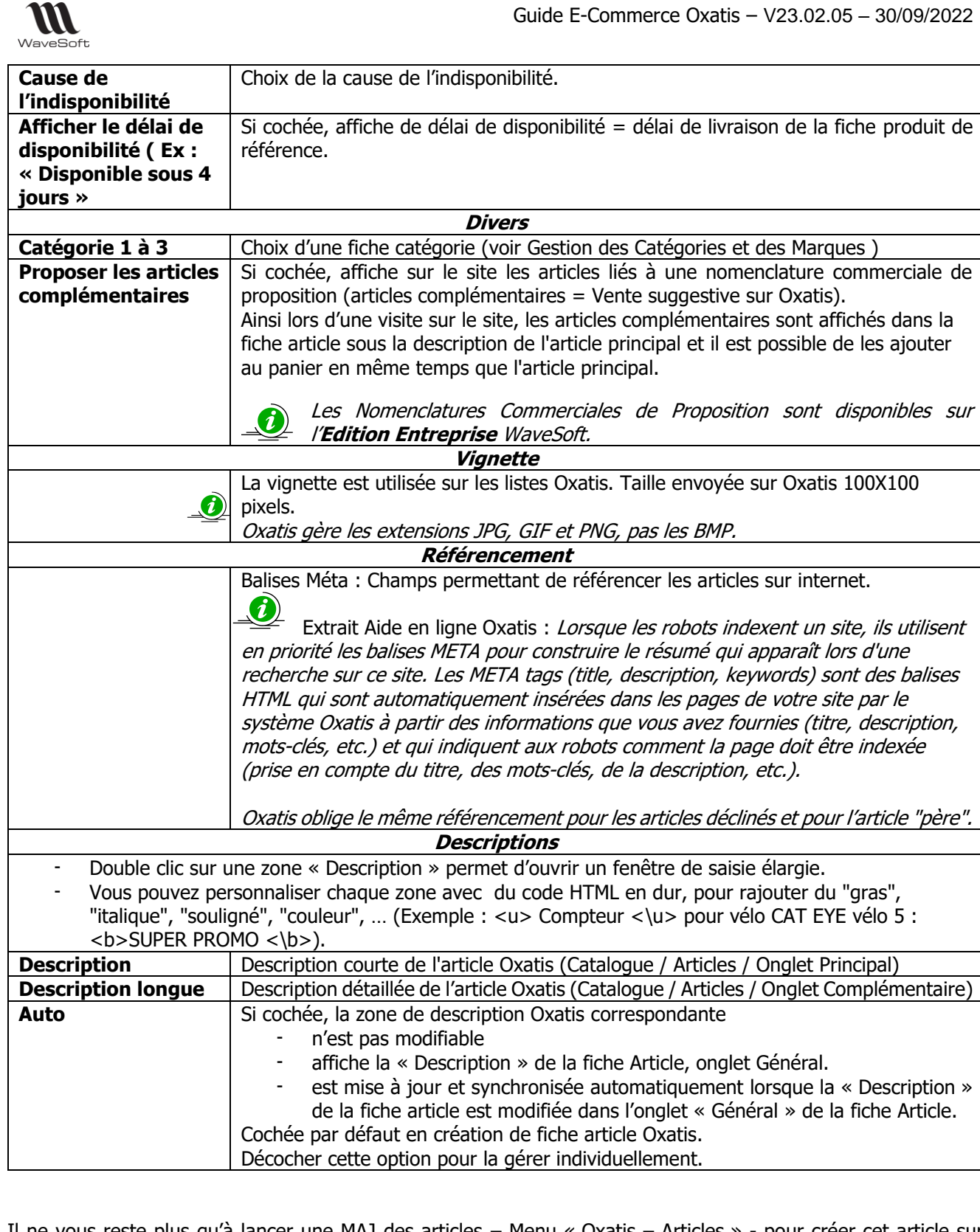

Il ne vous reste plus qu'à lancer une MAJ des articles – Menu « Oxatis – Articles » - pour créer cet article sur Oxatis.

Le menu synchronisation "Articles", permet de mettre à jour automatiquement sur le site e-Commerce tous les articles modifiés et créés sur WaveSoft depuis la date de dernière synchronisation.

Attention, si des articles sur Oxatis n'ont pas été créés par la MAJ Articles WaveSoft, il convient obligatoirement avant toute MAJ des Articles, d'exécuter dans la synchronisation des Articles l'option d' « Etablissement des références entre Articles ». Sinon, vous vous retrouverez avec des articles en double sur Oxatis à la prochaine MAJ des articles.

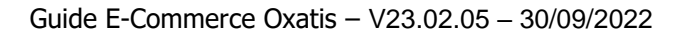

**Remarque** : Les prix barrés Oxatis n'existe pas dans WaveSoft Gestion.

- Garantie à exprimer **en mois** (Onglet "Options", champ : Garantie)
- Poids à exprimer **en grammes** (Onglet "Options", champ : Poids) Le poids peut être utilisé pour calculer automatiquement les [coûts de transport](javascript:ShowHelpWindow() d'une commande).
- Concernant l'unité de vente, si l'option 'Multiple' est cochée sur la fiche Article, c'est la quantité de vente minimum de la fiche article qui est exportée vers Oxatis en conditionnement.

### <span id="page-21-0"></span>Visualisations sur le site E-commerce

W WaveSoft

### **Exemples d'affichage de l'article sur le site de vente en ligne :**

Exemple d'affichage d'un article en stock sur le site e-Commerce :

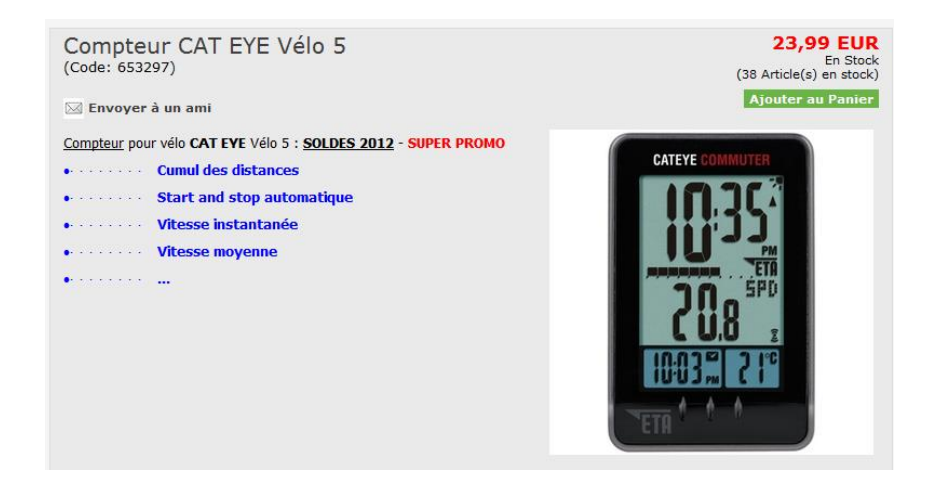

Exemple d'affichage d'un article en rupture sur le Site e-Commerce :

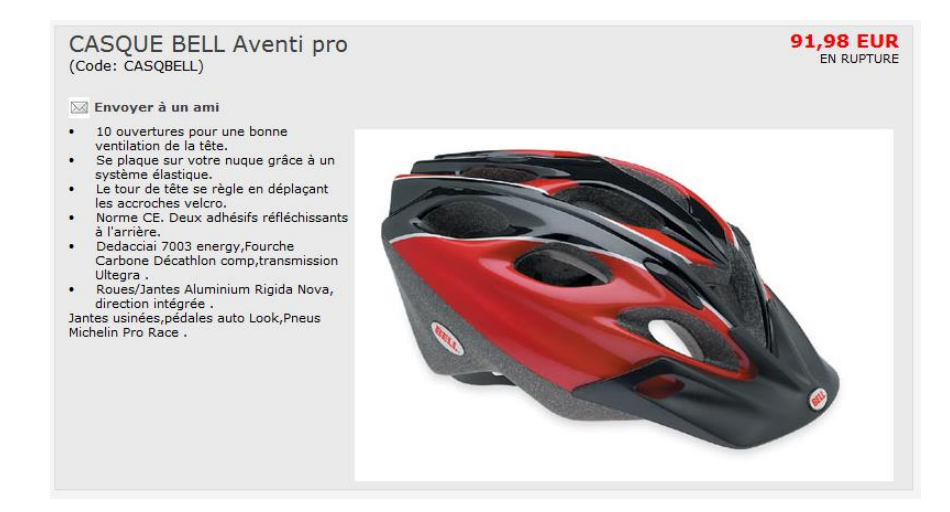

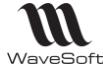

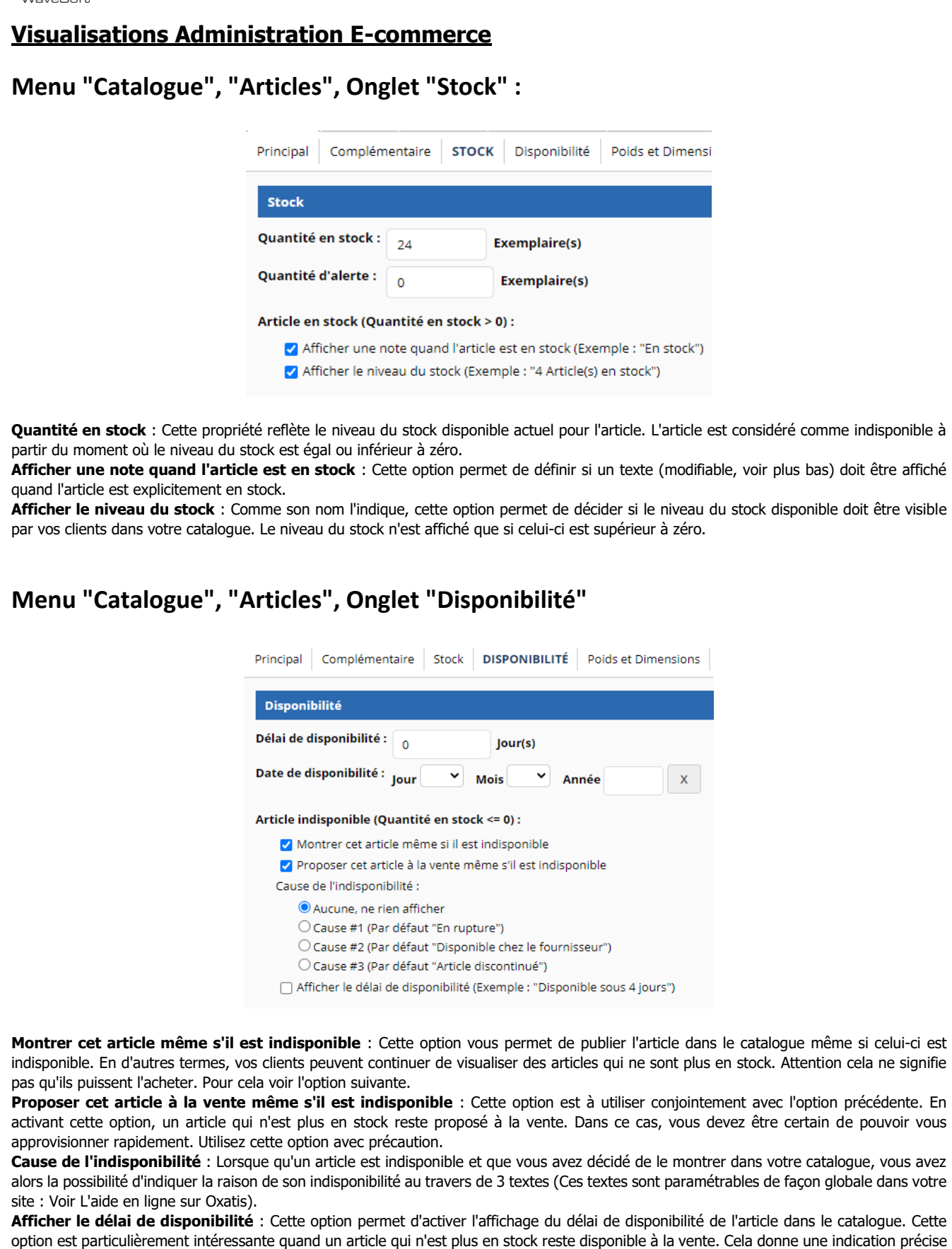

à l'acheteur qui peut ensuite approximativement déterminer le temps nécessaire à la préparation de sa commande.Copyright WaveSoft Copyright WaveSoft

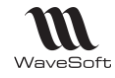

# **Menu "Catalogue", "Options et caractéristiques »**

La synchronisation automatique des articles permet la création des types d'options et les articles.

#### Les types d'options

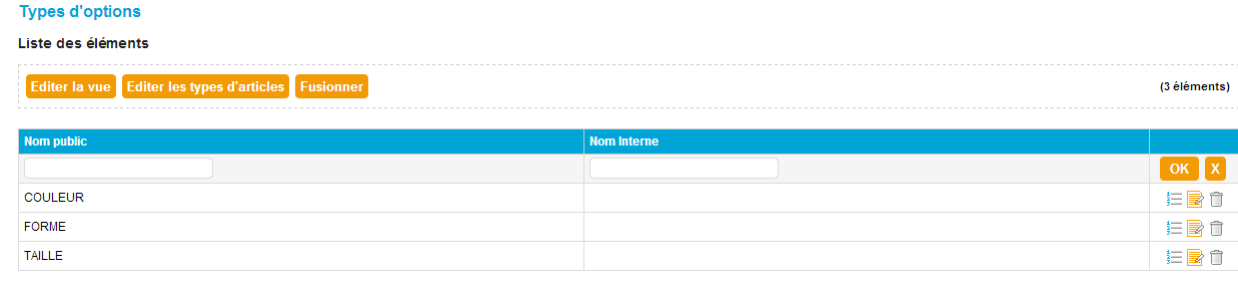

#### L'article

 $\Box$ 

 $\bullet$ 

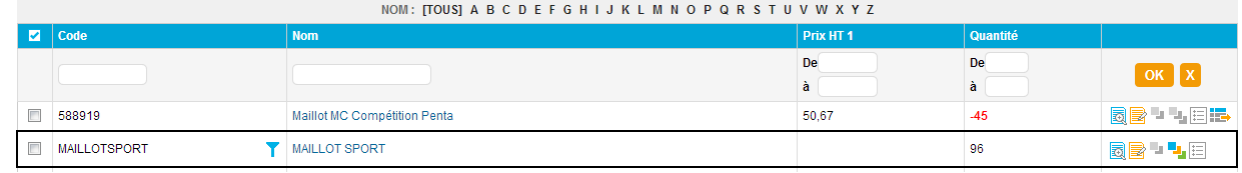

#### Liste des options : MAILLOT SPORT

MAILLOTSPORTSBCR

petit

Blanc

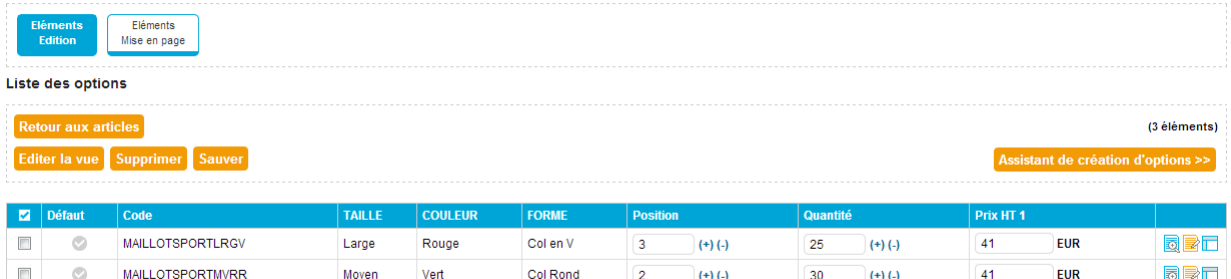

 $\sqrt{1}$ 

 $\boxed{41}$ 

 $\left( \left. +\right) \left( .\right) \right.$ 

 $\left( +\right) \left( -\right)$ 

 $\boxed{41}$ 

EUR

**EE** 

Col Rond

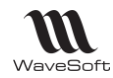

### <span id="page-24-0"></span>Nomenclatures Commerciales Fixes

Les articles composés ou pack sur Oxatis permettent de proposer la vente des Nomenclatures Commerciales Fixes de votre catalogue WaveSoft.

La création ou la mise à jour sur Oxatis des Nomenclatures Commerciales Fixes, nécessite la présence des composants sur le site Oxatis.

Si les composants ne sont pas déjà présents sur le site un message apparait : Erreur lors de la mise à jour des articles : Au moins un composant n'existe pas sur le Site, impossible de traiter la NCF !

Le stock est « la quantité » maximum de fabrication autorisée à l'instant T par rapport au stock des composants, cf. le module de "Simulation d'assemblage" dans WaveSoft Gestion."

Sur l'onglet "Nomenclature", ajouter les composants du Pack sur le site e-Commerce.

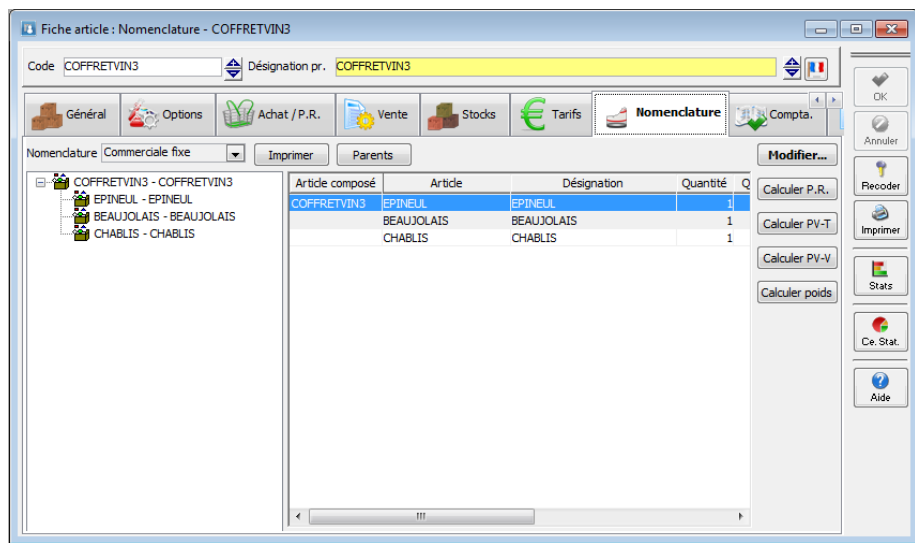

#### Exemple sur la boutique :

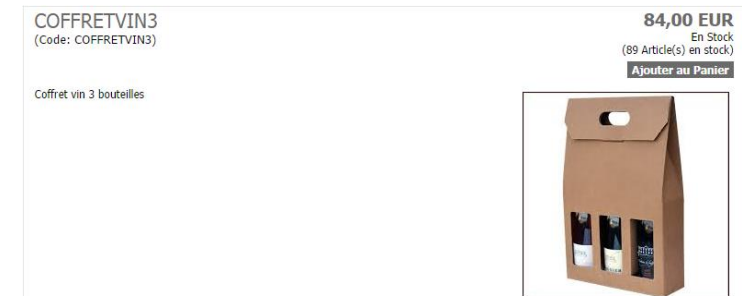

Procéder ainsi, pour toutes les NCF à exporter dans le catalogue e-Commerce.

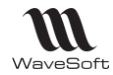

Exemple de la commande sur la boutique :

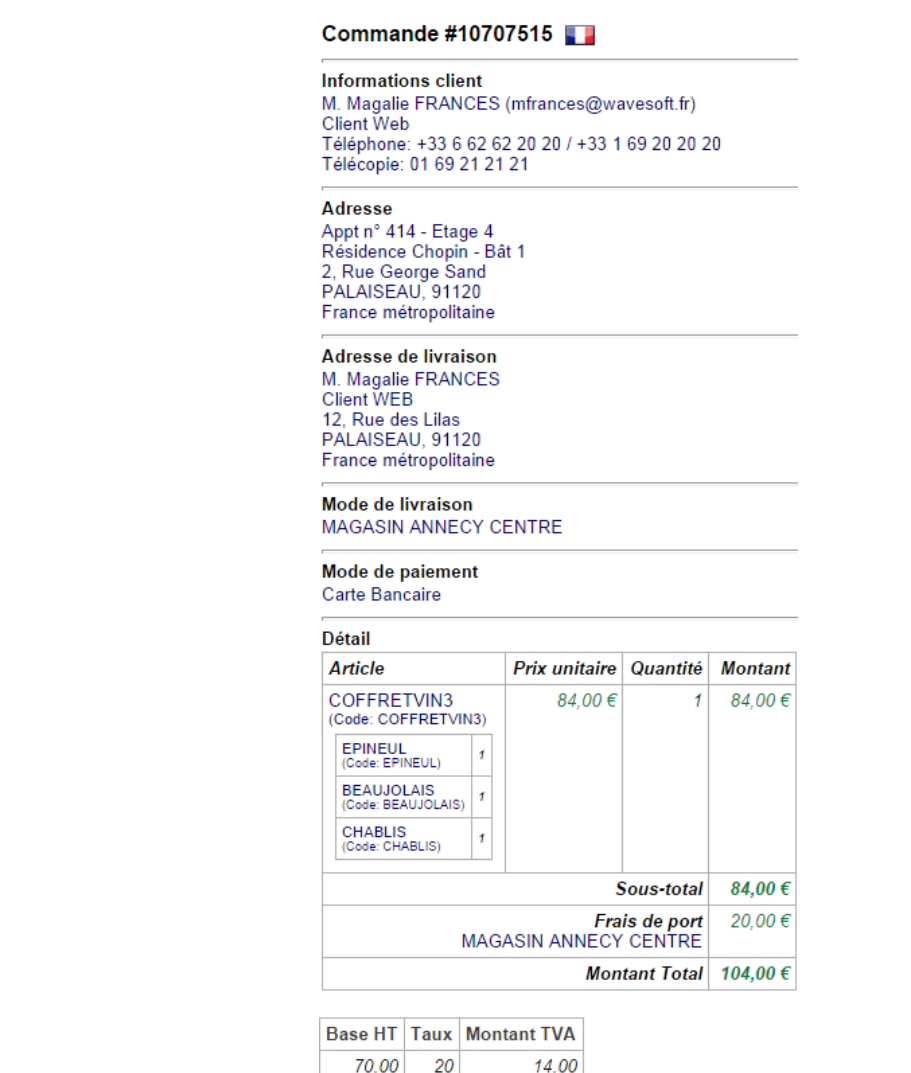

Exemple de la commande sur WaveSoft Gestion :

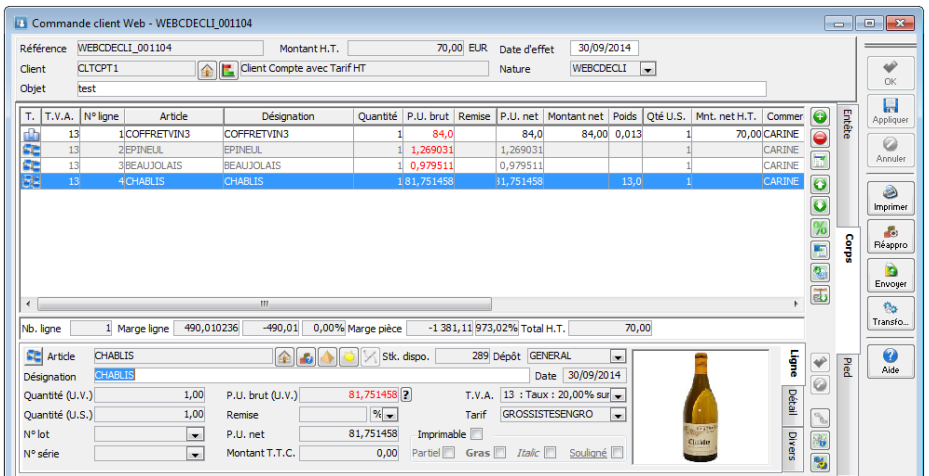

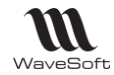

#### <span id="page-26-0"></span>Nomenclatures Techniques

De la même façon qu'un article « classique », on synchronise aussi sur Oxatis des Nomenclatures Techniques. Le stock est le stock dispo.

Fiche article sur WaveSoft Gestion :

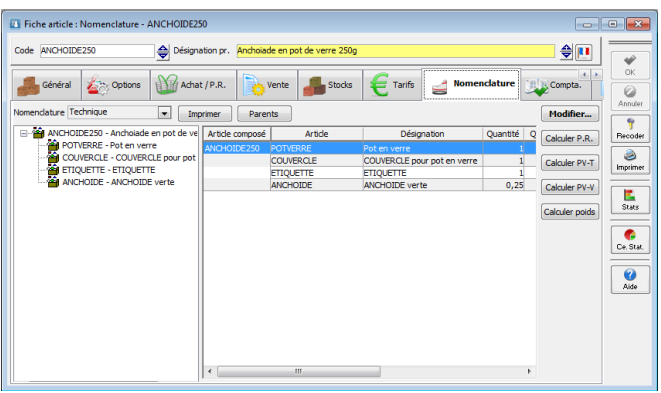

Exemple sur la boutique

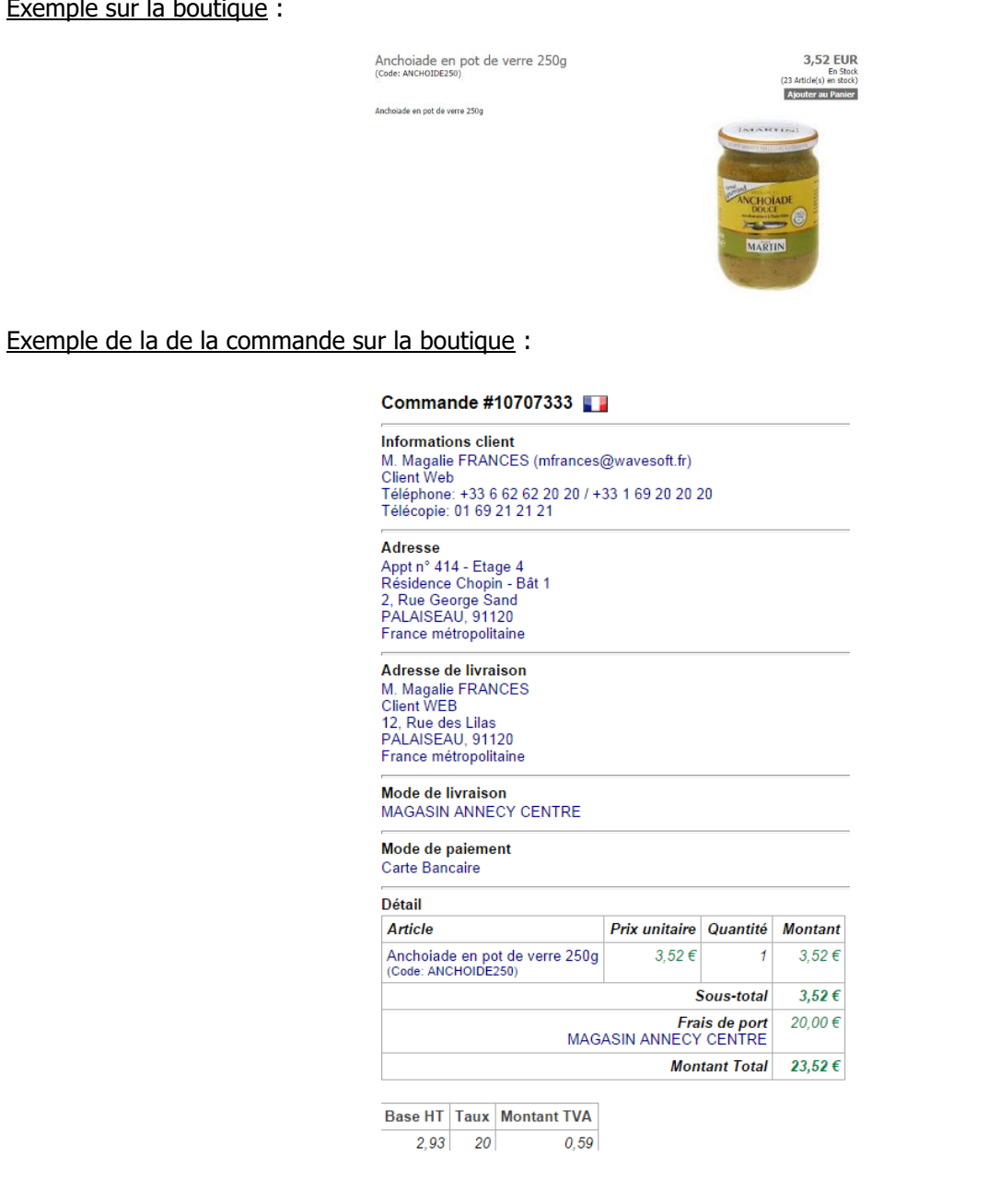

![](_page_27_Picture_0.jpeg)

Exemple de la commande sur WaveSoft Gestion :

![](_page_27_Picture_81.jpeg)

## <span id="page-27-0"></span>Nomenclature Commerciale de Proposition

# **Fonctionnalité disponible uniquement en Edition Entreprise**

Sur l'onglet "Nomenclature", ajouter les articles (articles complémentaires) qui composeront la vente suggestive sur le site e-Commerce.

![](_page_27_Picture_82.jpeg)

Une « vente suggestive » peut être composée au maximum de 24 articles, c'est une limitation Oxatis, donc votre Nomenclature Commerciale de proposition sous WaveSoft que vous dédiez à Oxatis ne peut pas avoir plus de 24 composants.

![](_page_27_Picture_9.jpeg)

Si côté WaveSoft, une nomenclature commerciale de proposition est composée de plus de 24 articles, la synchronisation s'arrêtera à 24 articles, les suivants s'afficheront en erreur.

![](_page_27_Picture_83.jpeg)

![](_page_28_Picture_0.jpeg)

![](_page_29_Picture_1.jpeg)

### <span id="page-29-0"></span>Articles déclinés

Permet la synchronisation des articles de type « Déclinaisons » définis dans WaveSoft.

La synchronisation automatique permet de publier l'ensemble des informations de la fiche article parent (Père) et de ses déclinaisons (Fils) sans aucune ressaisie.

Parallèlement, les options sur Oxatis sont également créées automatiquement par rapport aux axes de déclinaisons utilisés dans WaveSoft.

Sur WaveSoft Gestion : Fiche de l'article (Père)

Synchronisation de l'article « Père » : MAILLOTSPORT et ses trois fils :

- Maillot Sport Taille L Rouge Col V
- Maillot Sport Taille M Vert Col Rond
- Maillot Sport Taille S Blanc Col Rond

![](_page_29_Picture_113.jpeg)

Dans le cas des articles déclinés, Oxatis oblige le même référencement pour les articles déclinés et l'article "père". Voir onglet « Oxatis»

 $\boldsymbol{i}$ 

![](_page_30_Picture_0.jpeg)

![](_page_30_Picture_1.jpeg)

# <span id="page-30-0"></span>Synchronisation des articles

La synchronisation des articles permet de publier sur le site Oxatis l'ensemble des informations de la fiche article sans aucune ressaisie. Le catalogue est immédiatement disponible sur le site e-Commerce Oxatis. Cette fonctionnalité est accessible via le menu "Oxatis", "Articles".

![](_page_30_Picture_4.jpeg)

Vous pouvez sauvegarder votre base article de votre site e-Commerce depuis le menu Marketing > Export des articles > bouton Ajouter un export > Exportation manuelle DataPlug. Ce fichier pourra être renvoyé plus tard en utilisant le DataPlug.

Si vous avez déjà créé un site Oxatis avant l'acquisition de WaveSoft Gestion Commerciale, pour établir la correspondance entre les articles de votre site e-Commerce et ceux de la Gestion Commerciale WaveSoft, reportez-vous aux explications de la dernière option de cette fenêtre : « Etablissement des références entre la gestion commerciale et un site existant Oxatis »

![](_page_30_Picture_7.jpeg)

## <span id="page-30-1"></span>Mise à jour des articles

Effectue la mise à jour des articles WaveSoft modifiés et crée les nouveaux articles pas encore présents sur le site depuis la dernière MAJ sur Oxatis.

Mise à jour des articles de types « Articles », « Déclinaisons », « Nomenclatures Commerciales » et « Nomenclatures Techniques ».

« Mise à Jour des articles » : MAJ sur Oxatis des zones suivantes :

Le code, la désignation, le code EAN, le code MPN(\*), le coût HT(\*), la marque, la durée de garantie, l'éco participation, le poids, l'unité de poids, les dimensions (Hauteur, largeur, longueur), l'unité de vente, la vente suggestive(\*), délai de disponibilité(\*), les catégories, l'attribut texte de l'article(\*), les taxes (T.V.A. et D.E.E.E.), …

(\*) Voir le tableau de correspondance des zones dans le chapitre « Article ».

Pour tous les nouveaux articles qui vont être créés sur le site e-Commerce, WaveSoft met également obligatoirement à jour sans tenir compte des options cochées :

- Mise à jour du référencement
- Mise à jour de la description
- Mise à jour du stock
- Mise à jour des tarifs

Copyright WaveSoft

Copyright WaveSoft

- Mise à jour des images
	- o avec redimensionnement des images

![](_page_31_Picture_0.jpeg)

**Forcer la mise à jour de tous les articles :** Tous les articles paramétrés pour le e-Commerce seront envoyés. (MAJ Globale). Si cette option n'est pas cochée, seuls les articles modifiés ou créés depuis la dernière MAJ seront traités. Par rapport à la date de dernière Mise à Jour sur le site, affichée dans la fiche « e-Commerce » (MAJ différentielle, Fiche article, onglet Oxatis).

**Mise à jour du référencement :** Mise à jour des propriétés de référencement (HTML & META) sur les articles traités. Titre de page (Balise>Title>), description (META description), mots-clés (META keywords). Dans le cas des articles déclinés, Oxatis oblige le même référencement pour les articles déclinés et l'article "père".

**Mise à jour de la description :** Mise à jour de la description sur les articles traités. Vous pouvez éventuellement saisir du code HTML en dur, pour rajouter de la mise en forme tel que du "gras", "italique", "souligné", "couleur", …

**Mise à jour du stock :** Mise à jour du stock disponible sur les articles traités ici, soit uniquement les articles modifiés. Attention, pour une MAJ complète du stock de tous les articles publiés, il convient d'utiliser l'autre option « Mise à jour des stocks ».

Maj stock pour les Articles : Stock disponible sur le dépôt concerné.

Maj stock pour les Nomenclatures Commerciales : Quantité maximum de fabrication possible dans WaveSoft en fonction du stock des composants. cf outils de simulation d'assemblage.

**Mise à jour des tarifs :** Mise à jour des tarifs en traitement supplémentaire.

![](_page_31_Picture_9.jpeg)

Si vous n'avez que de la MAJ tarif à effectuer, il est préférable d'utiliser l'autre option seule « Mise à jour des tarifs » ce qui sera plus économique en nombre de MAJ Oxatis, base de facturation.

**Mise à jour des images :** Envoi sur Oxatis des 5 images principales avec leurs zooms associés et de la vignette. Si le redimensionnement des images n'est pas coché, alors envoi à la taille originale des images et de la vignette. Les Zooms sont envoyés obligatoirement en 600X600 pixels.

- **Redimensionnement des images :** Permet de redimensionner la taille des images qui seront envoyées. En 300x300 pixels pour les images principales, en 100x100 pixels pour les vignettes et toujours en 600X600 pixels pour les zooms.

Pour une qualité optimum, il faut des images sources dont largeur=hauteur avec largeur >= 600 pixels. (600X600 au minimum)

**Purge des articles :** Si cette option est cochée, les articles qui ne sont plus publiés (dans l'onglet « Option » sur la fiche article « Article publié sur le site e-Commerce » décoché) ou qui n'existent plus ou pas dans le dossier WaveSoft, seront définitivement supprimés du site E-Commerce Oxatis.

### <span id="page-31-0"></span>Mise à jour des stocks

Cette option sur la synchronisation des articles permet la mise à jour des stocks sur le site Oxatis de tous les articles dont le stock a évolué depuis la dernière synchronisation des stocks, qu'elle ait été effectuée manuellement ou automatiquement avec l'automate de Transferts.

Maj stock pour les Articles : Stock disponible sur le dépôt concerné.

Maj stock pour les Nomenclatures Commerciales : Quantité maximum de fabrication possible dans WaveSoft en fonction du stock des composants. cf outils de simulation d'assemblage.

Dans Oxatis, par défaut :

- Tous les articles dont le niveau du stock disponible est supérieur à zéro sont affichés dans le catalogue (et par conséquent disponible à la vente).

- Tous les articles dont le stock disponible est inférieur ou égal à zéro ne sont pas affichés. Mais, ce comportement peut être modifié pour chaque article par des propriétés offrant des possibilités avancées au niveau de l'affichage et de la vente des articles en fonction du stock.

![](_page_32_Picture_1.jpeg)

### <span id="page-32-0"></span>Mise à jour des tarifs

Cette option permet de ne mettre à jour que les tarifs et donc de réduire le nombre de MAJ sur Oxatis par rapport à une MAJ article avec l'option « Mise à jour des tarifs ».

La liste des tarifs à gérer sont à paramétrer dans le Menu "Oxatis", "Paramétrages", "Sites".

![](_page_32_Picture_118.jpeg)

**Tarif 1 :** Code tarif affecté aux Clients Web.

**Tarifs 1 à 10** : Le [Multi-Tarifs](javascript:ShowHelpWindow() vous permet de gérer jusqu'à 10 tarifs sur le site Oxatis depuis votre Gestion Commerciale.

Dans le cadre du B To B, pour un bon fonctionnement, affectez le tarif souhaité pour chaque Client Compte sur sa fiche WaveSoft.

![](_page_32_Picture_9.jpeg)

 $\boldsymbol{i}$ 

Si vous vendez au grand public, le tarif doit plutôt être TTC Si vous vendez uniquement aux entreprises, le tarif est plutôt HT

Sur Oxatis, un "Utilisateur" est un client pour WaveSoft.

Visualisation sur Oxatis (Menu "Commerce", "Articles") :

![](_page_32_Picture_119.jpeg)

![](_page_32_Picture_14.jpeg)

Ce paramétrage est important pour l'affichage dans la boutique en ligne des tarifs des articles en fonction du Client Compte (B To B) connecté.

![](_page_33_Picture_0.jpeg)

Visualisation sur WaveSoft Gestion ("Articles") :

![](_page_33_Picture_55.jpeg)

Résultat sur le site d'administration :

![](_page_33_Picture_56.jpeg)

Voir le Chapitre "ANNEXES" : Pour la correspondance des champs entre WaveSoft et Oxatis.

 $\bigcirc$ 

![](_page_34_Picture_0.jpeg)

### <span id="page-34-0"></span>Etablissement des références entre les articles WaveSoft et Oxatis

#### **Ce traitement peut être long en fonction du nombre d'articles sur WaveSoft.**

![](_page_34_Picture_123.jpeg)

Uniquement si les articles créés sur WaveSoft existent déjà sur Oxatis (Site Web déjà existant) ou si vous avez ajouté des articles manuellement sur Oxatis et sur WaveSoft (ce que nous vous déconseillons ! car dans ce cas, il est préférable de créer sur WaveSoft l'article et qu'il soit créé automatiquement sur Oxatis par la synchronisation). Cette option vous permet d'établir les liens nécessaires entre votre Gestion Commerciale WaveSoft et le site e-commerce afin de pouvoir faire ensuite la MAJ des articles à partir de WaveSoft. La fiche article Oxatis dans l'onglet « Oxatis » de la fiche article sera automatiquement créée et « Article publié sur le site eCommerce » sera cochée.

- La correspondance des articles est effectuée par le code article. Il faut donc avoir sur WaveSoft et Oxatis les mêmes codes articles.
- Si la correspondance est établie pour un article : Message : Ajout du référencement pour : 245871 -DOMYOS AT START
- Si l'article WaveSoft n'est pas trouvé sur Oxatis, aucun message dans les traces ne vous sera signalé pour un souci d'optimisation du traitement.

![](_page_35_Picture_0.jpeg)

![](_page_35_Picture_1.jpeg)

Etablissement du lien pour le site :

Sur l'onglet "Options" de la fiche Article, l'option "Article publié sur le site e-Commerce" sera cochée.

Information récupérées du site dans l'onglet « Oxatis » de la fiche article:

- La désignation ("Nom" sur Oxatis)
- Les flags du stock
- Les données de référencement

- La description ("Description courte" sur Oxatis) et la description longue ("Description détaillée" sur Oxatis).

Voir Paramétrages de la Fiche Article.

![](_page_35_Picture_121.jpeg)

Les images existantes sur le site e-Commerce ne sont pas importées. Lors de la prochaine synchronisation des articles, veillez à bien décocher l'option "Mise à jour des images" afin que les images sur le Site e-commerce ne soient pas écrasées ou alors, intégrez les images souhaitées à vos articles WaveSoft avant!

![](_page_36_Picture_0.jpeg)

# <span id="page-36-0"></span>Paramétrages de la Fiche Client

Accessible depuis le menu "Ventes", "Fiche Client".

Pour publier l'ensemble des informations de la fiche Client Compte sur les sites e-Commerce Oxatis, la fiche client doit être complétée.

![](_page_36_Picture_5.jpeg)

Depuis votre site e-Commerce, la base client peut être exportée : Marketing > Utilisateurs > bouton Exporter.

### <span id="page-36-1"></span>Fiche Client

Sélectionnez le Client Compte à exporter sur le site de vente en ligne. Sur l'onglet "Param", "Oxatis ", faite un clic droit, pour ajouter ce client sur un site.

![](_page_36_Picture_103.jpeg)

Paramétrez sur les fiches clients « Compte » le code tarif affecté à ce client sur le site e-Commerce.

dernière synchronisation.

![](_page_37_Picture_0.jpeg)

![](_page_37_Picture_1.jpeg)

### **Gestion des Clients Compte (B to B) et de leur tarification**

Les Clients Compte et leurs informations tarifaires sont exportés sur le site e-Commerce Le concept de « Client Compte » permet chez Oxatis de ne pas proposer aux clients concernés la phase de paiement.

Exemple, si le client s'identifie avec un e-mail et un Mot de passe et qu'il est "Client Compte", alors le système ne lui demandera pas de payer.

La synchronisation **monodirectionnelle** automatique des Clients Compte permet la création ("Publication") des nouveaux Clients Compte et la mise à jour des Clients Compte déjà exportés sans aucune ressaisie sur le site E-Commerce.

- Gestion de la langue du client
- Gestion de l'adresse e-mail
- Gestion d'une adresse de facturation et de livraison (Adresse ligne1/2/3, cp, ville, tél., portable, fax, Num TVA, …)
- Gestion d'une remise pied spécifique client,
- Gestion d'un tarif de vente spécifique au client
- Condition de règlement spécifique au client,
- etc.

Sur l'onglet « Param. » / "Impression", vous pouvez définir des modèles spécifiques d'impression pour ce Client Compte.

![](_page_38_Picture_0.jpeg)

### **Gestion des Clients Web (B to C)**

L'identification du client sur le site se fait à l'aide de son adresse mail et de son identifiant (Oxid sur OXATIS). La synchronisation des clients Web (création/modification) s'effectue automatiquement et uniquement lors de la synchronisation des commandes.

![](_page_38_Picture_4.jpeg)

Pour les nouveaux clients Web, vous aurez préalablement paramétré une souche client dans les paramétrages du site Oxatis (Voir Fiche Site Oxatis).

A l'import des commandes web, les clients Web associé à un site e-commerce existant sont éventuellement mis à jour. Les nouveaux clients Web sont créés côté gestion et l'onglet « Oxatis » est renseigné.

- Code du client généré à l'aide de la souche paramétrée sur la fiche du site Oxatis
- Compte comptable Celui paramétré sur la fiche du site Oxatis
- Gestion de la langue du client
- Gestion du nom du client en contact principal
- Gestion de l'adresse e-mail
- Gestion de l'abonnement à la Newsletter
- Gestion de l'adresse de facturation sur la fiche client, (Adresse ligne1/2/3, cp, ville, tél., portable, fax, Num TVA)
- Gestion d'une remise pied spécifique au client
- Gestion des commentaires sur les commandes saisies sur le site e-Commerce,
- Gestion d'un tarif,
- Condition de règlement à la commande,
- Gestion du dépôt, mode d'expédition
- Informations complémentaire de livraison
- Gestion de la devise
- Gestion du Profil de TVA : National, UE, Export, EPSAGNE, ALLEMAGNE ...
- etc.

![](_page_38_Picture_208.jpeg)

![](_page_38_Picture_24.jpeg)

Vous aurez préalablement paramétré, les civilités dans le Menu "Administration", "Personnalisation", "Gestion des énumérés".

![](_page_39_Picture_0.jpeg)

# <span id="page-39-0"></span>Synchronisation des Clients en Compte

Accessible depuis le menu "Oxatis", "Clients".

La synchronisation **monodirectionnelle** automatique permet d'exporter ("de publier") l'ensemble des informations de la fiche Client Compte sans aucune ressaisie sur le site E-Commerce.

![](_page_39_Picture_93.jpeg)

![](_page_39_Picture_94.jpeg)

![](_page_39_Picture_95.jpeg)

![](_page_39_Picture_96.jpeg)

Cliquez sur "Suivant", "Terminer", pour exporter tous les Clients Compte de la liste.

![](_page_40_Picture_35.jpeg)

![](_page_40_Picture_36.jpeg)

![](_page_41_Picture_0.jpeg)

#### Fichier des utilisateurs : Arthur DURAND

#### Mise à jour des éléments

![](_page_41_Picture_56.jpeg)

![](_page_41_Picture_57.jpeg)

Etat, Région ou Province : Pays: France métropolitaine

PALAISEAU

Ville:

![](_page_42_Picture_0.jpeg)

![](_page_43_Picture_0.jpeg)

### **Correspondance de l'Adresse entre WaveSoft Gestion et Oxatis** :

Dans WaveSoft Gestion, la première ligne renseignée sur les 3 lignes de l'adresse WaveSoft est exportée dans le champ "Numéro et rue" dans Oxatis.

Exemple d'adresse de facturation sur WaveSoft Gestion :

![](_page_43_Picture_86.jpeg)

![](_page_43_Picture_87.jpeg)

![](_page_43_Picture_88.jpeg)

#### Exemple d'adresse de livraison :

![](_page_43_Picture_89.jpeg)

Pour un client compte, les adresses WaveSoft de facturation et de livraison principales sont envoyées sur le site. Si pas d'adresse de livraison principale de renseignée, alors, l'adresse de facturation sera l'adresse de livraison sur le site.

Pour un client Web, l'adresse de facturation et l'adresse principale de livraison sont gérées par l'utilisateur depuis le site. Les MAJ éventuellement de ces 2 adresses sur WaveSoft se font lors de la synchronisation des commandes.

![](_page_43_Picture_12.jpeg)

Voir le Chapitre "ANNEXES" : Pour la correspondance des champs entre WaveSoft et Oxatis.

![](_page_44_Picture_1.jpeg)

## <span id="page-44-0"></span>Import des commandes

Cette fonctionnalité est accessible depuis le menu "Oxatis", "Commandes". L'import des commandes dans la gestion WaveSoft, importe toutes les commandes du site sélectionné dont :

- L'"Etats d'avancement" a la valeur **:"(non défini)"**
- Le statut "Etat" de paiement est : **"Paiement confirmé"** ou **"Paiement en cours de traitement" et**  le libellé de moyen de paiement est égal à **"Chèque" ou "Virement bancaire".**
- La date est comprise dans la période sélectionnée. Du : Date/heure de dernière importation, Au : Date/Heure de l'instant.

Les commandes sont importées dans la nature définie dans la fenêtre de paramétrage accessible par le menu « Oxatis - Paramétrage - Site ». Pour des besoins d'organisation, vous pouvez définir une nature spécifique pour chaque site Oxatis. Les commandes peuvent être automatiquement imprimées si « Impression auto » est paramétré dans la fiche Nature.

Lors de l'import des commandes Web, les Clients Web associés à un site e-commerce existant sont éventuellement mis à jour et les nouveaux Clients Web sont créés côté gestion et l'onglet « Oxatis » est renseigné.

![](_page_44_Picture_152.jpeg)

Les commandes importées passent automatiquement de l'Etat **"(non défini)"** à l'état **"CdeenCours"** dans le suivi des commandes e-Commerce Oxatis, colonne "Avancement".

On récupère le commercial paramétré sur Oxatis sur les commandes WaveSoft.

![](_page_45_Picture_0.jpeg)

![](_page_45_Picture_1.jpeg)

### <span id="page-45-0"></span>Import des commandes B to C

Un client Web qui passe une commande sur Oxatis, doit sélectionner un moyen de paiement et le plus souvent effectuer le règlement de sa commande, sauf si règlement par « Chèque » ou par « Virement bancaire » ou « Contre remboursement ».

L'import d'une commande d'un « client Web », permet d'importer également le détail des règlements. (Voir l'écran ci-dessus).

**Détail des règlements :** Paramétrage destiné à la génération automatique des factures d'acomptes à l'import de commandes de clients Web, suite à leur règlement avec un moyen de paiement paramétré comme générant un acompte sur la commande Oxatis.

### <span id="page-45-1"></span>Import des commandes B To B

Un client en compte qui passe une commande sur Oxatis, n'a pas à sélectionner de moyen de paiement ni à régler sa commande.

Dans la liste des commandes importées, affichez la colonne « Référence Ext. ». Elle contient le N° de la commande Oxatis. Si cette commande a pour origine un Market Place, elle a en « Référence Ext. » le N° de la commande du Market Place, suivi du N° de commande Oxatis.

« Réf.externe » = Nom du market Place :  $N^{\circ}$  du marketPlace /  $N^{\circ}$  de la commande Oxatis Exemple pour Amazon

Référence externe = Amazon : 402-5974940-6753143 / 7366253

![](_page_45_Picture_11.jpeg)

Pour le mode « Saisie déportée des commandes » sur Oxatis, le code commercial sera repris sur l'entête et les lignes de la commande WaveSoft. Pour que cela fonctionne, il faut que le code du Commercial sur Oxatis soit à l'identique le code du Commercial dans WaveSoft. Si le code Commercial est vide dans la commande Oxatis ou qu'il n'y a pas de correspondance de détecté, c'est le Commercial rattaché au client dans la fiche client WaveSoft qui est pris en compte.

![](_page_46_Picture_0.jpeg)

### <span id="page-46-0"></span>Visualisation de la commande dans le site d'administration Oxatis

![](_page_46_Picture_43.jpeg)

40,83 20%  $8,16$ 

![](_page_46_Picture_44.jpeg)

![](_page_47_Picture_0.jpeg)

### <span id="page-47-0"></span>Traitement de la commande importée dans la gestion

Traitez une commande Web comme toute autre commande dans WaveSoft Gestion Commerciale. Pour pouvoir modifier une commande associée à un acompte, il faut :

- Dissocier l'acompte de la commande

![](_page_47_Figure_5.jpeg)

- Modifier la commande en conséquence
- Associer à nouveau l'acompte à la commande.

![](_page_47_Picture_8.jpeg)

Si à la prochaine Mise à jour des états d'avancement, la commande a été transformée en Bon de Livraison, alors son Etat d'avancement va passer à "**CdeexpedieeColis**" à condition que la fiche expédition dans WaveSoft ne contiennent pas un autre Code avancement livraison. Dans le cas contraire, la commande passera dans l'état défini au niveau de la fiche expédition (à condition que ce code d'avancement ait été défini dans Oxatis).

![](_page_47_Picture_131.jpeg)

![](_page_48_Picture_93.jpeg)

A cette étape également, si vous gérez le SoColissimo sur Oxatis, le TrackingNumber sur Oxatis est récupéré dans la zone N° colis de la pièce.

Onglet Note :

![](_page_48_Picture_3.jpeg)

Si à la prochaine Mise à jour des états d'avancement, le Bon de Livraison a été transformé en Facture validée, alors son Etat d'avancement va passer à "**PubFacture**" si la commande est en état « Paiement confirmé » sur Oxatis. Sinon, vous aurez un message dans les traces indiquant le problème. Voir détail plus bas.

![](_page_48_Picture_94.jpeg)

Les commentaires saisies lors de la commande sur Oxatis sont importées par défaut dans l'onglet "Note" de la commande".

![](_page_49_Picture_0.jpeg)

![](_page_50_Picture_0.jpeg)

# <span id="page-50-0"></span>Mise à jour des états d'avancement

![](_page_50_Picture_3.jpeg)

Les commandes importées sont gérées dans le logiciel de gestion WaveSoft (Livrées, facturées).

Effectuez une synchronisation des Etats d'avancement des commandes afin de mettre à jour l'Etat d'avancement sur le site e-Commerce.

Du : Date /Heure de la dernière Maj des états d'avancement.

Au : Date /Heure de l'instant.

La Commande transformée en Bon de Livraison en cours dans WaveSoft, passe de l'état "**CdeenCours**" à l'état "**CdeexpedieeColis**" ou autre état de livraison spécifique paramétré au niveau de la fiche expédition.

La Commande passe de l'état "**CdeexpedieeColis**" à l'état "**PubFacture**" avec son le fichier pdf de la facture associé, lorsque le Bon de Livraison a été facturé.

La facture validée est alors publiée automatiquement sur le site avec le modèle d'impression paramétré dans WaveSoft au format PDF. Elle est éventuellement transmise au client au format PDF par mail, selon le paramétrage effectué sur les « Etats d'Avancements » dans le site Oxatis. Si la commande a pour origine Amazon, Ebay ou CDiscount, dans ces 3 cas, pas d'envoi de mail au client final, ce sont ces 3 Markets Place qui gèrent directement le côté facturation.

Si la commande n'est pas en état « Paiement confirmé » sur Oxatis, vous aurez un message dans les traces indiquant le problème. En effet, une facture peut être émise sur le site Oxatis uniquement si le paiement est confirmé. Il convient donc sur le site Oxatis, de gérer manuellement cet état à la réception du règlement pour les commandes qui sont en moyen de paiement « Chèque » et « Virement bancaire ».

![](_page_50_Picture_12.jpeg)

Les états d'avancement doivent exister sur le site d'administration Oxatis avec le même nom mnémonique.

![](_page_51_Picture_0.jpeg)

#### Résultat obtenu sur le site d'administration dans le Menu "Commerce", "Suivi des commandes"

![](_page_51_Picture_48.jpeg)

A Boutique, ev eBay, 8, Amazon, ■ Facebook, ■ Mobile, ☎ MOTO, Ⅲ Price Minister, ® Rue du Commerce, ■ CDiscount, ■ FNAC, R LAREDOUTE, B BrandAlley, ■ Galeries Lafayette

Le paramétrage des états d'avancement s'effectue sur le site d'administration Oxatis dans le Menu "Commerce", "Suivi des commandes" et le bouton "Etats d'avancement".

![](_page_52_Picture_0.jpeg)

#### Paramétrage des états d'avancement et de l'envoi des e-mails avec facture jointe en PDF :

![](_page_52_Picture_120.jpeg)

![](_page_52_Picture_4.jpeg)

Trois états doivent être créés : **CdeenCours, CdeexpedieeColis** et **PubFacture** Les Noms Mnémoniques doivent impérativement être orthographiés comme ci-dessus.

Le « Nom Français » pour l'état d'avancement doit être obligatoirement renseigné. Le nom sera visible par vos clients, il est donc important d'éviter toute confusion de terme et de choisir un nom sans ambiguïté possible comme, par exemple, "Commande expédiée".

Vous pouvez sélectionner une couleur d'arrière-plan associée à cet état d'avancement. Cette couleur sera utilisée lors de l'affichage des états dans l'historique de vos commandes. Afin de conserver une bonne lisibilité dans vos historiques, nous vous conseillons de choisir une couleur claire ou pastel.

Les options ci-dessous sont obligatoires pour publier, mettre à jour et envoyer un e-mail à l'utilisateur pour lui notifier l'avancement de la commande.

> A suivre: Oui  $\bullet$

Publier cet état d'avancement pour l'utilisateur

Envoyer un e-mail à l'utilisateur pour lui notifier l'avancement de la commande

Mettre à jour l'état d'avancement de la commande

Générer la facture

La case à cocher "**Publier cet état d'avancement pour l'utilisateur**" permet d'afficher cet état d'avancement dans l'historique de la commande de vos clients.

La case à cocher "**Envoyer un e-mail à l'utilisateur pour lui notifier l'avancement de la commande**" génère l'envoi d'un mail qui contiendra un lien qui permettra à vos clients d'accéder facilement à l'historique de la commande et imprimer leur facture.

Copyright WaveSoft Copyright WaveSoft

![](_page_53_Picture_0.jpeg)

La case à cocher "**Mettre à jour l'état d'avancement de la commande**" permet de gérer automatiquement l'état d'avancement sur le site Oxatis en fonction de l'état de la pièce sur WaveSoft Gestion.

![](_page_53_Picture_3.jpeg)

commandes.

Attention ! La case à cocher "**Générer la facture**" est à **décocher**. La facture validée issue de WaveSoft Gestion sera alors accessible par le tableau de suivi des

Une fois l'état d'avancement mis à jour, vous pourrez accéder et imprimer cette facture au format pdf en cliquant sur son numéro dans la colonne "**Facture**" du tableau de suivi des commandes de votre administration.

![](_page_53_Picture_113.jpeg)

Exemple d'historique d'une commande sur le site d'administration Oxatis :

Lorsque le client accède à son compte et clique sur l'icône [Afficher l'historique de la commande] 国+il visualise l'historique de la commande et dispose d'un bouton lui permettant d'afficher et d'imprimer la facture au format pdf.

#### Suivi des commandes

Retour au menu principal

![](_page_53_Picture_114.jpeg)

#### Historique de la commande

![](_page_53_Picture_115.jpeg)

Exemple d'édition sur WaveSoft Gestion :

![](_page_54_Picture_0.jpeg)

Guide E-Commerce Oxatis – V23.02.05 – 30/09/2022

# **SPORTPLUS**

Siège Social : 2 RUE JEAN ROSTAND

91400 ORSAY Téléphone : 01 00 00 00 00 Télécopie : 00 00 00 00 00 Email: contact@sportplus.com Web: www.sportplus.com SA au capital de 2 235 124 Euros SIRET: 450219100

FR18450219100

**N/Id CEE** 

**V/Id CEE** 

#### Facture N° FC001360

![](_page_54_Picture_83.jpeg)

**WAVESOFT** 

A l'attention du Service Comptabilité 2, Rue des Lilas

12000 RODEZ

![](_page_54_Picture_84.jpeg)

![](_page_55_Picture_0.jpeg)

# <span id="page-55-0"></span>AUTOMATE de TRANSFERTS

L'Automate de Transfert permet d'automatiser l'import des commandes, la mise à jour des états d'avancement ainsi que la mise à jour des stocks des articles.

![](_page_55_Picture_4.jpeg)

Pour plus de détails sur le fonctionnement de l'automate de transferts, veuillez consulter le guide : "GUIDE AUTOMATE TRANSFERTS" – « Lien e-Commerce »

![](_page_56_Picture_0.jpeg)

# <span id="page-56-0"></span>ANNEXES

Dans cette partie, nous allons détailler, les correspondances des zones de saisies WaveSoft et Oxatis. **Les zones marquées par un \* sont obligatoires**

# <span id="page-56-1"></span>**Clients**

Les clients Web et Client Compte dans WaveSoft Gestion sont nommés "Utilisateurs " sur Oxatis.

![](_page_56_Picture_224.jpeg)

![](_page_57_Picture_245.jpeg)

![](_page_58_Picture_0.jpeg)

![](_page_58_Picture_129.jpeg)

![](_page_59_Picture_0.jpeg)

Pour un client Web, le tableau de correspondance est identique à celui des clients en compte. La seule différence se situe au niveau des 3 lignes de l'adresse de facturation et de l'adresse de livraison.

![](_page_59_Picture_182.jpeg)

![](_page_59_Picture_183.jpeg)

#### **Remarques** :

Si dans WaveSoft seule la ligne 3 ou la ligne 1 ou la ligne 2 de l'adresse est renseignée, la donnée dans Oxatis est toujours stockée dans le Numéro et Rue **\***.

Si dans WaveSoft la ligne 1 et la ligne 2 ou 3 de l'adresse sont renseignées, les données dans Oxatis sont stockées respectivement dans le Numéro et Rue **\*** et Etage, N° Appartement.

![](_page_60_Picture_0.jpeg)

# <span id="page-60-0"></span>**Articles**

![](_page_60_Picture_228.jpeg)

![](_page_61_Picture_0.jpeg)

![](_page_61_Picture_332.jpeg)

![](_page_62_Picture_143.jpeg)

![](_page_63_Picture_0.jpeg)

# <span id="page-63-0"></span>**Commandes**

![](_page_63_Picture_265.jpeg)

![](_page_64_Picture_0.jpeg)

![](_page_64_Picture_104.jpeg)

![](_page_65_Picture_0.jpeg)

# <span id="page-65-0"></span>Glossaire

# **Application**

Logiciel permettant la réalisation d'une ou plusieurs tâches ou fonctions.

# **Base de données**

Une base de données (*en anglais database*) permet de stocker et de retrouver l'intégralité de données brutes ou d'informations en rapport avec un thème ou une activité.

## **Barre des tâches**

En informatique, la barre des tâches est un élément du bureau de l'interface graphique du système Microsoft Windows qui permet de lancer des programmes et de les surveiller.

### **Connexion**

Le mot désigne le fait d'être connecté. En informatique, une connexion Internet est un lien qui relie une machine au reste du réseau mondial.

### **Enregistrement**

Un enregistrement, désigne un élément d'un fichier ou d'une base de données.

## **E-mail**

Adresse, courrier électronique

## **ERP**

Les ERP ou *Enterprise Resource Planning en anglais*, aussi appelés Progiciels de Gestion Intégrés (PGI), sont des applications dont le but est de coordonner l'ensemble des activités d'une entreprise.

# **G.E.D.**

Gestion électronique des documents ou Electronic Document Management en anglais

# **Icône**

Une icône est une petite image symbolisant un élément, comme un programme ou un document, auquel elle est associée.

# **Identifiant**

En informatique, les identifiants (ID pour Identifier en anglais) sont des marqueurs lexicaux qui nomment des entités. Les identifiants sont pratiquement toujours utilisés par les systèmes de traitement de l'information. Identifier des entités permet de s'y référer, ce qui est essentiel pour tout type de traitement symbolique.

## **Licence**

Licence logicielle, droit conféré à utiliser un logiciel informatique dans certaines conditions.

# **Login**

Identifiant ou Login en anglais

![](_page_66_Picture_0.jpeg)

# **Password**

Mot de passe ou Password en anglais

# **Pop-up**

Un ou une pop-up (de l'anglais pop-up window ou pop-up tout court), parfois appelée fenêtre intruse ou fenêtre surgissante, est une fenêtre secondaire qui s'affiche, sans avoir été sollicitée par l'utilisateur (fenêtre intruse), devant la fenêtre principale.

# **Saisie prédictive**

La saisie prédictive désigne la technique par laquelle des propositions sont formulées par un moteur de recherche en cours de saisie.

### **Serveur**

Ensemble matériel et logiciel, branché sur un réseau et mettant à la disposition des utilisateurs de ce réseau des banques de données ou des programmes.

# **S.M.S.**

Les SMS (de l'anglais Short Message Service) sont des messages texte, également appelés texto, envoyés d'un téléphone à un autre.

### *SQL*

(sigle de Structured Query Language, en français langage de requête structurée) est un langage informatique normalisé servant à exploiter des bases de données relationnelles.

## **TreeView**

Un TreeView est un arbre de présentation accompagné d'icônes ou de boutons.

Il représente des relations hiérarchiques dans une liste.

# **Utilisateur**

En informatique, le terme **utilisateur** (anciennement un **opérateur** ou un **informaticien**) est employé pour désigner une personne qui utilise un système informatique mais qui n'est pas nécessairement informaticien.